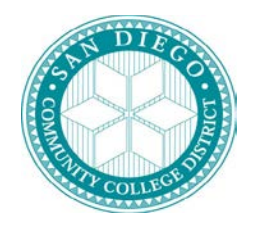

**Assist**

# **FUNCTIONAL/TECHNICAL DESIGN SPECIFICATION**

# **PORTAL DESIGN DOC**

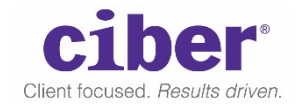

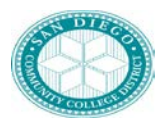

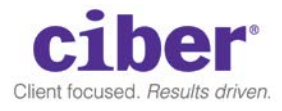

#### **Table of Contents**

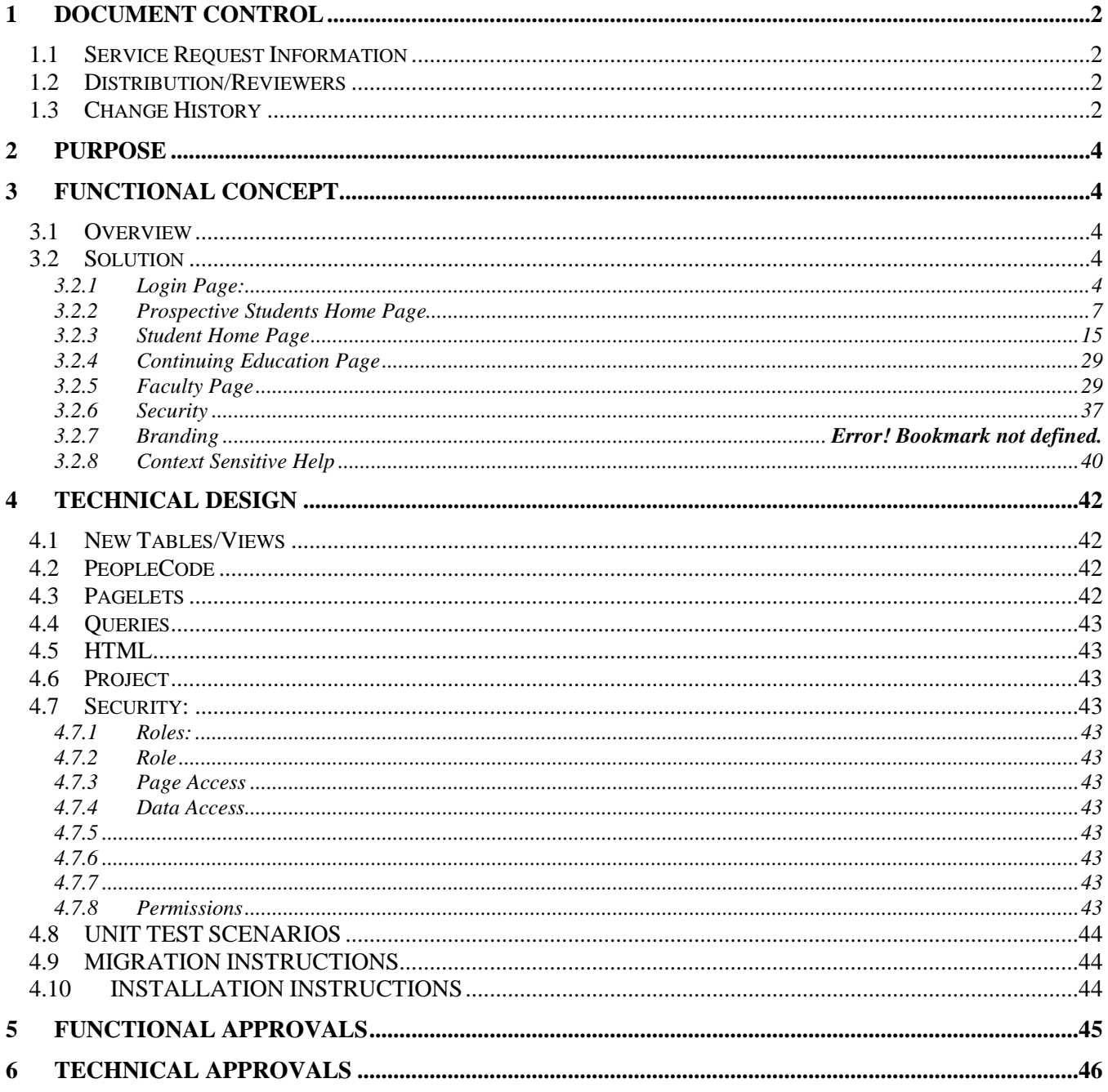

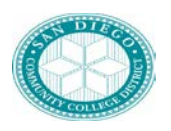

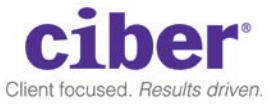

### <span id="page-2-1"></span><span id="page-2-0"></span>**1 DOCUMENT CONTROL**

#### 1.1 *Service Request Information*

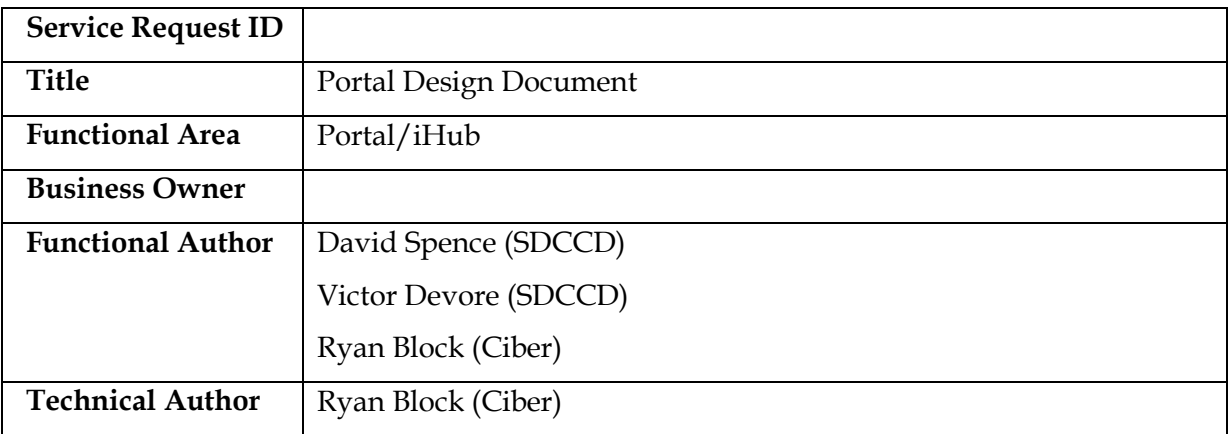

#### <span id="page-2-2"></span>1.2 *Distribution/Reviewers*

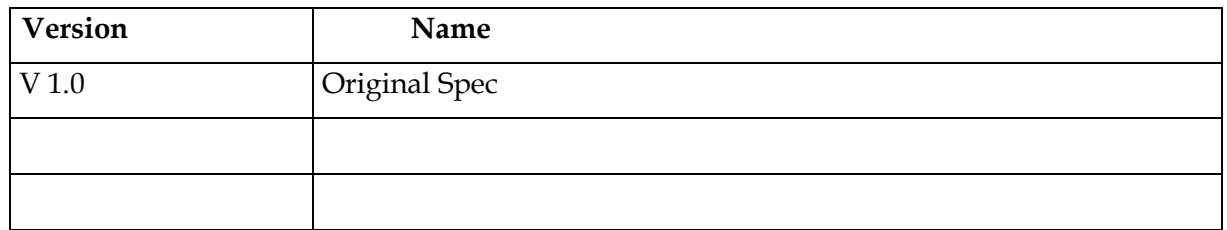

#### <span id="page-2-3"></span>1.3 *Change History*

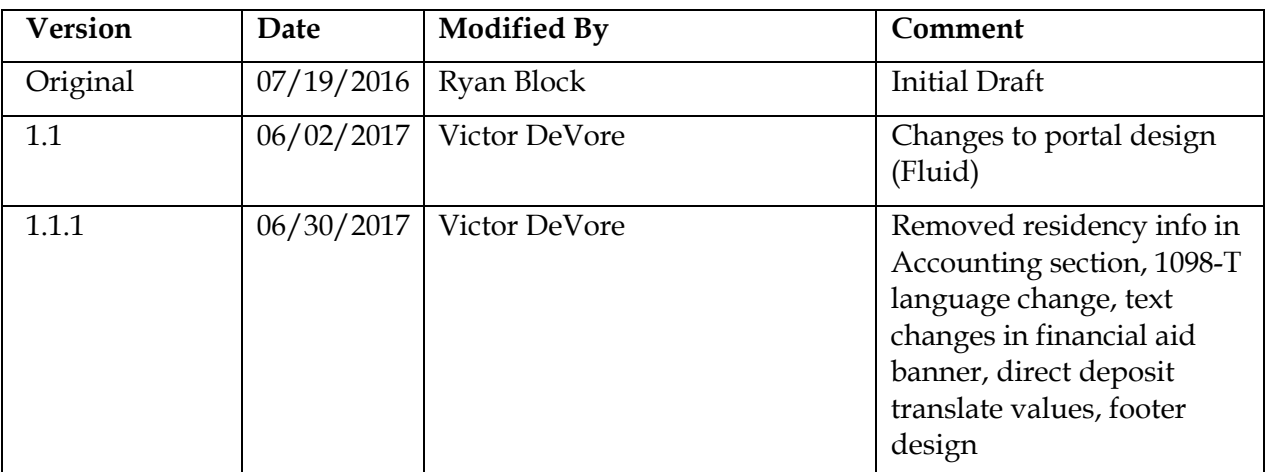

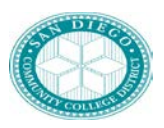

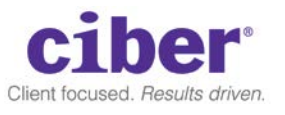

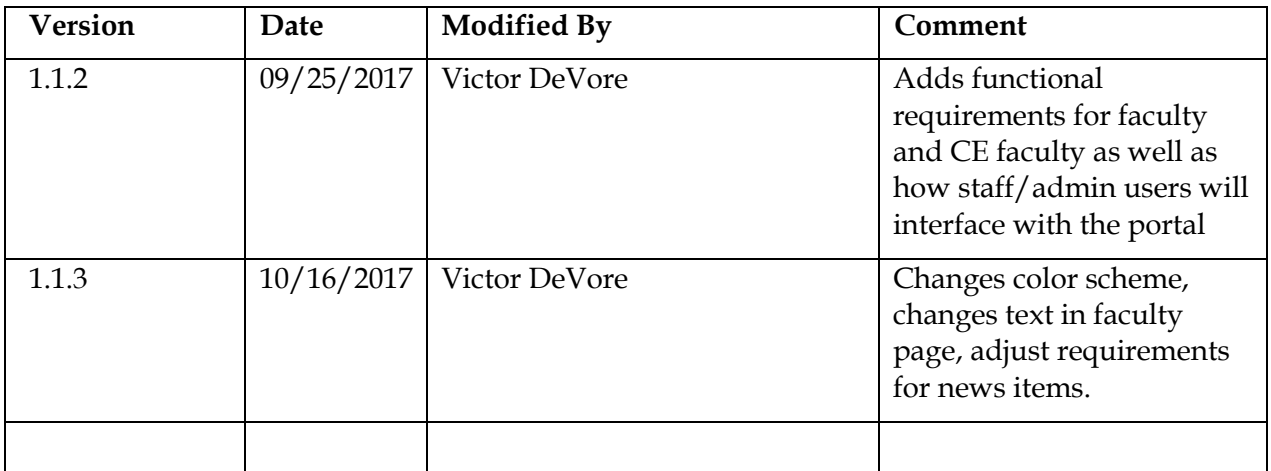

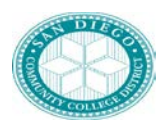

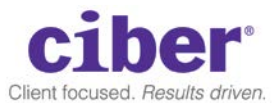

### <span id="page-4-0"></span>**2 PURPOSE**

This document template, when completed, will contain both functional and technical specifications. Technical specifications are enclosed in a box to offset them from the functional specification. Functional specifications will be completed and signed off first in the appropriate sign off area.

Once functional specifications have been completed and signed off, the document will be assigned to the technical team for completion of the technical specification. Upon completion of the technical specification, the task will be assigned.

### <span id="page-4-1"></span>**3 FUNCTIONAL CONCEPT**

#### <span id="page-4-2"></span>3.1 *Overview*

The Portal/iHub is used by SDCCD to provide a single point of entry and interface across all of the content provider databases. As part of the Campus Solutions (CS) rollout, certain pieces of CS data, content, and transactions will be exposed to users via the Portal.

#### <span id="page-4-4"></span><span id="page-4-3"></span>3.2 *Solution*

During the previous phase of the Portal implementation, the development was constructed around the PeopleSoft Classic User Interface (UI) which provided a great deal of flexibility in the design and technical solution of the SDCCD Portal. However, with the CS release, SDCCD has decided to follow the Oracle road map and migrate to the Fluid UI. While this provided a much needed improvement in the usability of the underlying transactions, it also introduced a number of issues which have impacts on the design and abilities of the Portal.

- Fluid design and development is a more closed and rigid framework compared to the flexible Classic development.
- Only a few of transactions (components and pages) have been migrated to the Fluid UI, which can lead to a confusing UI.
- Custom Headers are no longer possible and we must use the delivered Fluid Header with minimal ability to change the look-and-feel of it.
- Footers are not supported in Fluid UI.
- Fluid Tiles do not provide any useful data or functionality and are simply big button links.

With the move to Fluid, we need to be sure that we can still use the code that was developed during the previous phases of the SDCCD Portal and we don't simply throw it away only to take huge leaps backwards in functionality. While we have limited design abilities in the header, Ciber will work to ensure we can implement the existing code base and still work within the confines in the Fluid UI. This document will reflect the updated Fluid UI look-andfeel of the SDCD Portal.

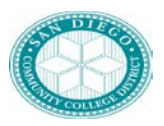

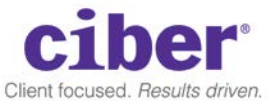

The Portal/iHub will be created based on the following landing pages, associated pagelets/tiles, branding, and security. While the portal will be the single point of entry and interface across all three pillars (HCM, Financials, CS) this functional design document will cover the design requirements for the following populations:

- Guest/Prospective Student
- College Student
- Continuing Education Student
- Faculty (Includes College and CE Faculty)
- Staff

However, it is noted that certain design changes in this document will be reflected across all three databases.

#### **3.2.1 Login Page:**

When a user attempts to login to the Portal (i.e. non-guest access), they will need to first authenticate against SDCCD's federated single-signon process. Previous phases have relied on Oracle OAM, however the onboarding, account provisioning, and SSO will be changing with the CS release. While these changes are out of the scope of this document, the SDCCD team would like to reformat the login page to be more college-centric. Below you will see the current look-and-feel followed by the proposed new look.

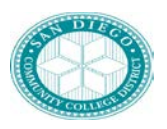

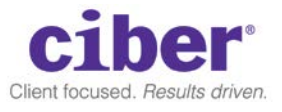

Current

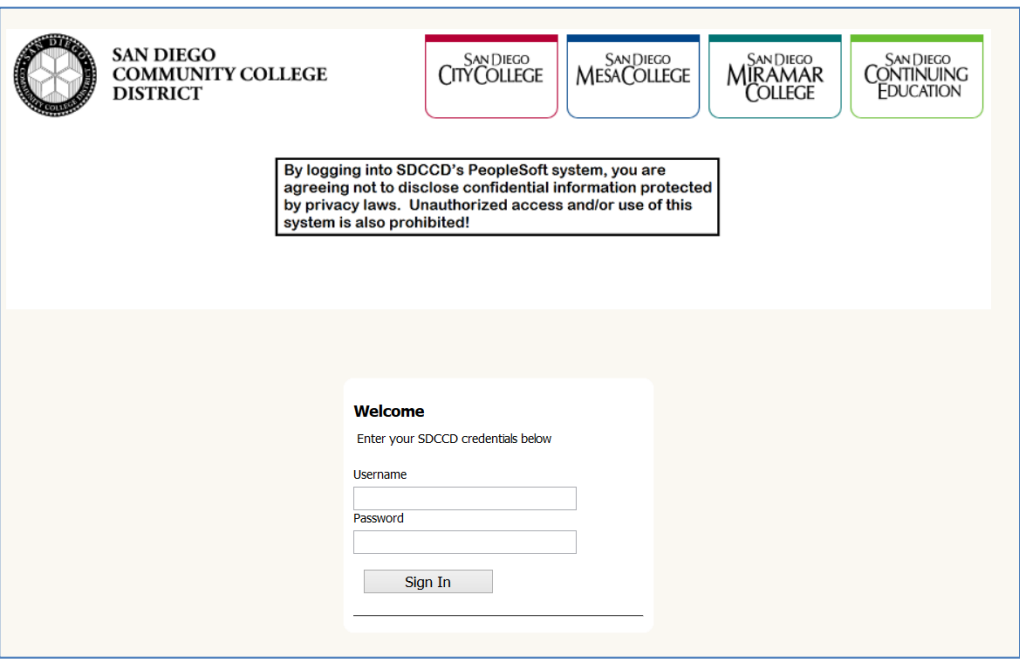

New:

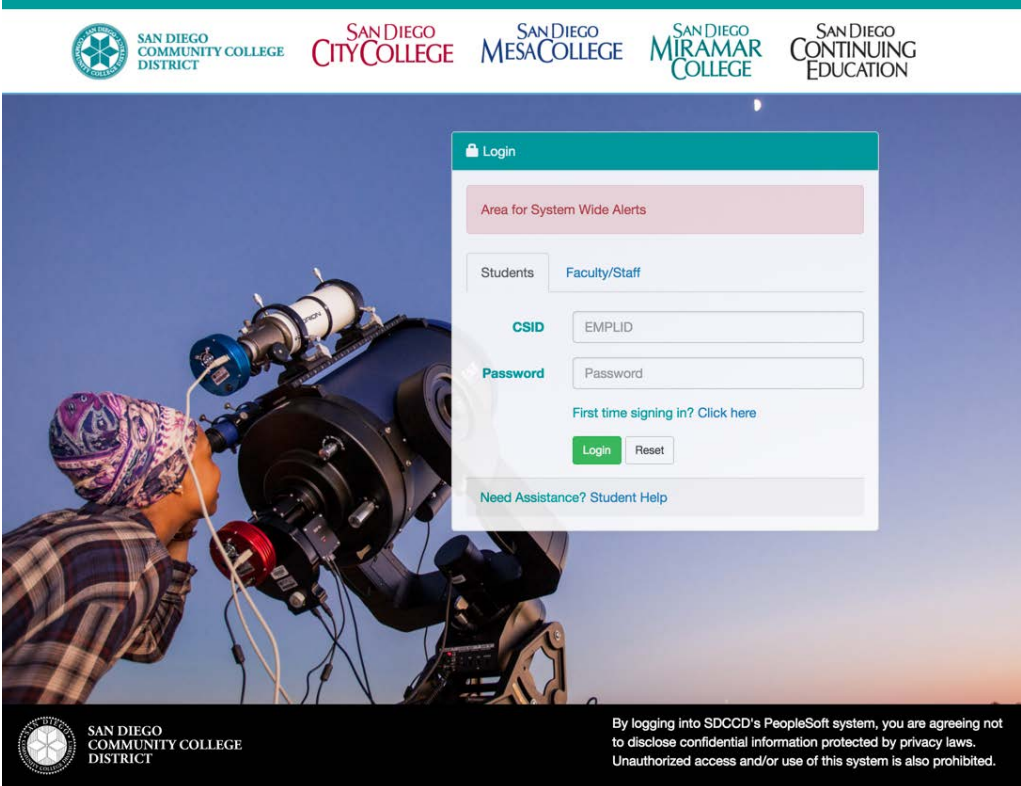

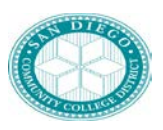

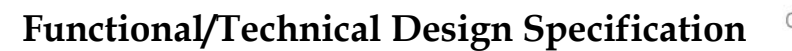

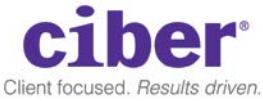

#### <span id="page-7-0"></span>**3.2.2 Portal Based on Security**

When a user signs onto the portal, they will have their security checked to determine which portal homepage the user will have access to. Based upon their role, they will see one of several "landing pages:"

- 1) Guest/Prospective Home Page This page does not require a login and will be typically accessed from the college websites or the district website.
- 2) College Student Students with an EMPLID with a career of UGRD
	- a. Currently active students are identified as those with an active program/plan stack in career 0.
	- b. Former/Returning students with a career of UGRD, who do not have an active program/plan stack and would need to reapply
	- c. Students who have both a UGRD career and a CE career will be regarded as College Students
- 3) Continuing Education (CE) Student Students with an academic program of CE or CEHS and no UGRD career activated
- 4) College Faculty
- 5) Continuing Education Faculty
- 6) Employees Controlled by HCM
- 7) Managers/Supervisors Controlled by Finance
- 8) Staff Fluid Home Page for administrative functions.

When a user has access to more than one dashboard, they will have the ability to choose which one to access:

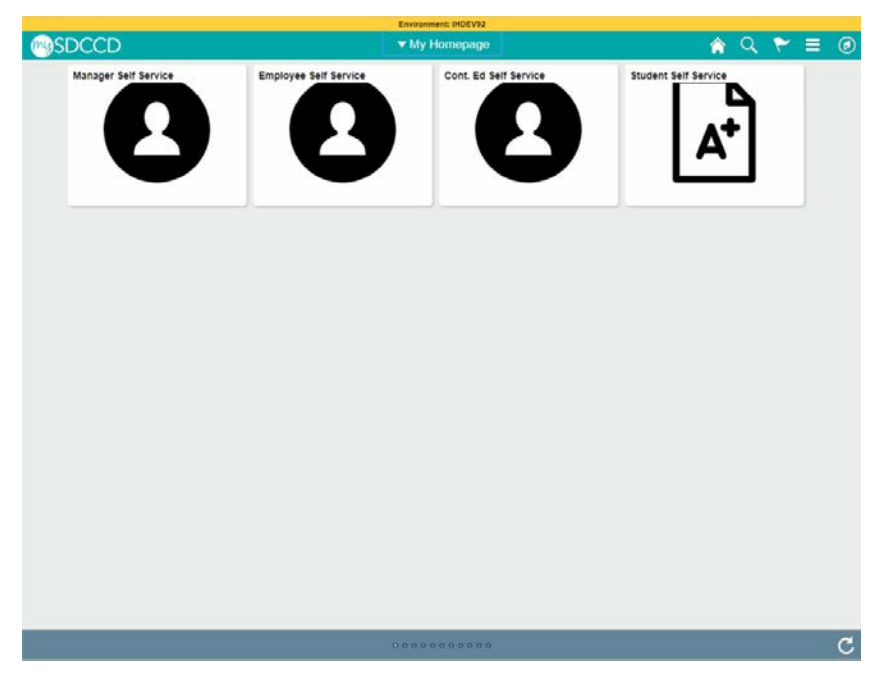

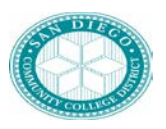

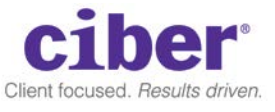

#### **3.2.3 Fluid Redesign**

As mentioned previously, the Portal will utilize PeopleSoft Fluid UI. The color of the banner will be changed to match the district color (#009999) and will use the district logo. Sample of what the banner header will look like is below:

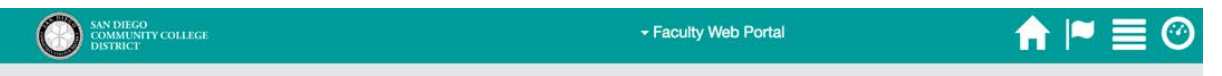

Header will have the mySDCCD logo that will link to the district website [\(http://www.sdccd.edu\)](http://www.sdccd.edu)/)

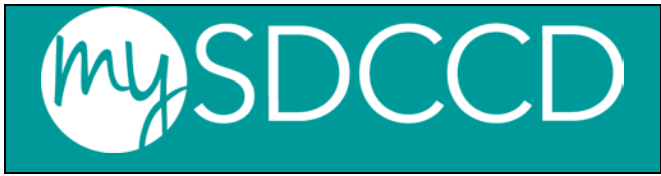

The header will contain a drop-down menu in the middle that indicates which portal they are viewing and allows them to switch between portals. If a user has access to more than one dashboard, they will view them in the order as delineated in section 3.2.2. Users will be able to set/establish their default portal dashboard once they login to the system.

The page will utilize the tile scheme and will inject the "portal" to the tile as shown in the sample below:

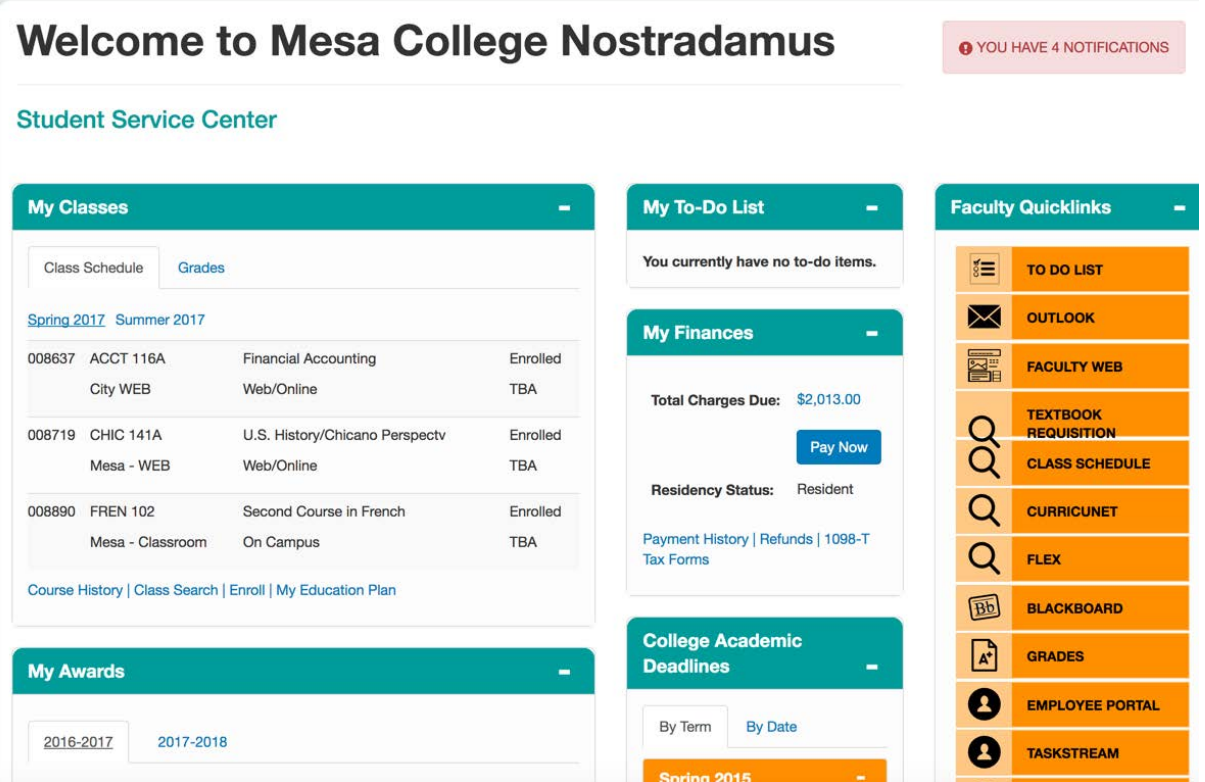

Ciber **March 7, 2018** Page 8 of 47 at the bottom of each "tile" will contain a footer with a black background as shown below:

Proprietary and Confidential

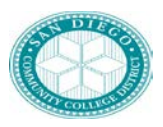

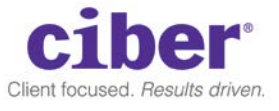

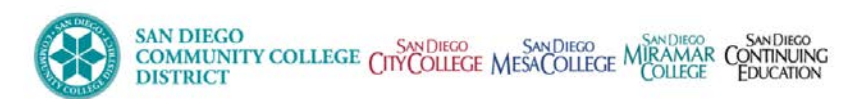

© San Diego Community College District | Disclaimer

Footer will contain the district logo and college logos. Each will hyperlink to the college/district website.

Copyright section will contain a disclaimer link that will create a pop-up modal window to display the following message:

"Any or all uses of this system and all files on this system may be monitored, recorded, copied, audited, inspected, and disclosed to authorized SDCCD officials and law enforcement personnel. The SDCCD PeopleSoft system is for authorized use only. SDCCD complies with state and federal law regarding certain legally protected confidential information (including, but not limited to, local, state and federal privacy laws, HIPAA, and FERPA). As outlined by SDCCD Policy and Procedures, unauthorized or improper use of this system may result in administrative/student disciplinary action and/or civil charges/criminal penalties. LOG OFF IMMEDIATELY if you do not agree to the conditions stated in this warning. CONTINUED USE OF THE SYSTEM indicates your awareness of and consent to these terms and conditions."

#### **3.2.4 Color Scheme**

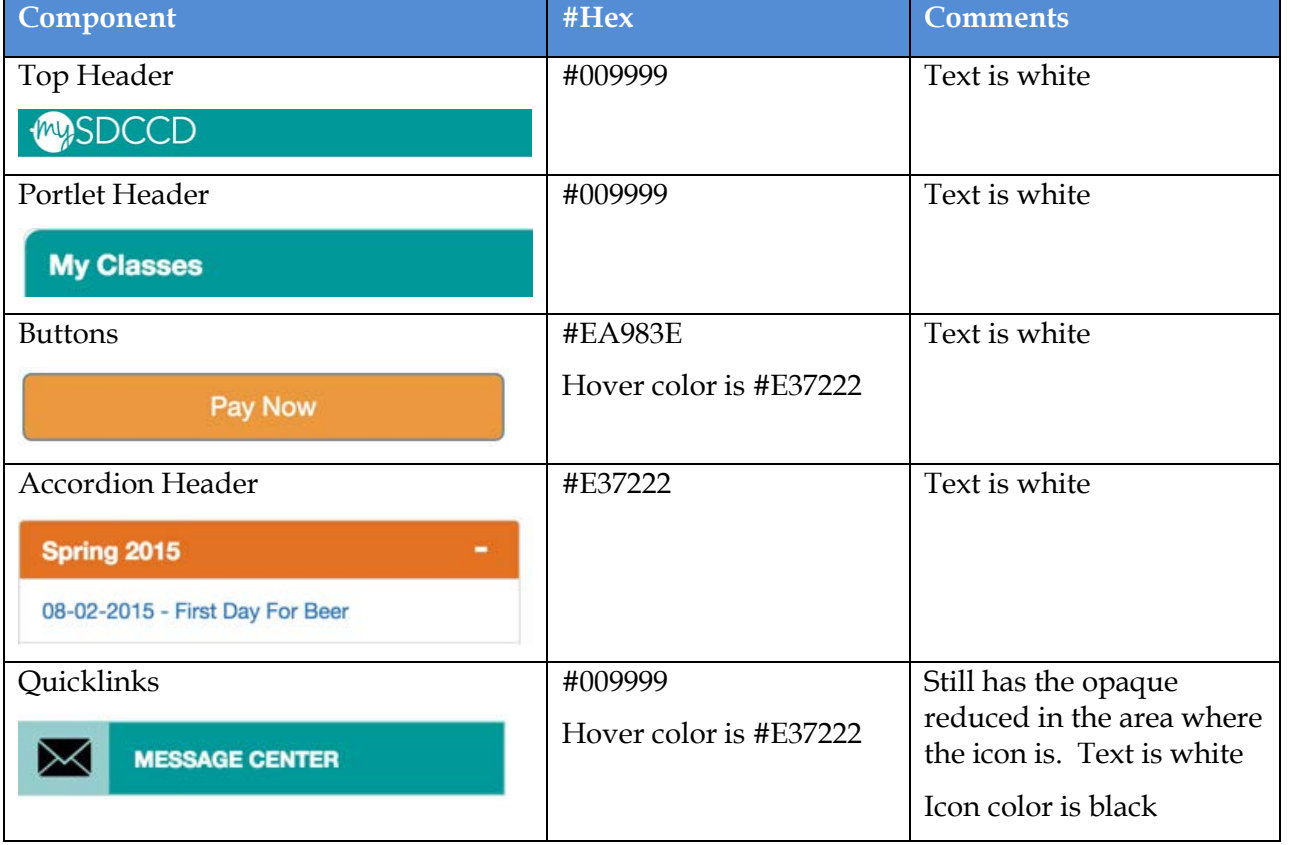

The portal shall employ the following color scheme:

Proprietary and Confidential

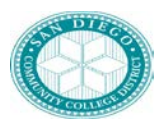

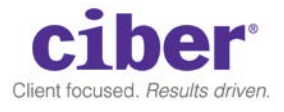

#### **3.2.5 Visitors Home Page**

The Portal will contain a Home Page/Dashboard for Prospective Students (Visitors) to access important dates and links and to be able to search the SDCCD course and college catalogs. This page will be open to the public via the Portal's guest access so that users will not need to login first to get to it. The page will also use a guest-specific header which will contain a smaller subset of functionality vs. the header that are on the Student and Employee home pages. The page will look like something like the below mockup.

#### **Student Web Services Continuing Education Programs Login to Portal Apply to City/Mesa/Miramar** ∙≏ 6r **Financial Aid** Welcome to the San Diego Community College District Portal. This is an introduction paragraph about the **Transcripts** three colleges and Continuing Education. Community Education are fee-based courses for adults, how to apply etc. **Register Non-Credit** (No Fee) Classes As the second largest community college district in California, we offer over 400 areas of study and programs **Community Educatio** of interest. To see the full list of majors and programs offered, download the Endless Possibilities Guide or<br>pick one up in the Student Outreach Office on campus. **Fee Classes (Not for Credit) College Academic Deadlines College Class Schedule and Course Catalog** Non-Credit Continuing Education Class Schedule Class Schedule | Course List | College Catalogs **Class Schedule | Course List** By Term | <mark>By Date</mark> Note: If you are searching for non-credit, Continuing Education<br>classes, please select "Continuing Education" Course Career. Note: If you are searching for college classes that offer units,<br>be sure to select "Undergraduate" Course Career. 02/09/2018 - Last Day to Add/Drop 02/17/2018 - Last Day to Apply for ADT 03/1/2018 - Last Day to change to P/NP Search College Credit Class Schedule Search Non-Credit (No Fee) Class Schedule Register

#### Welcome to City, Mesa, Miramar Colleges and Continuing Education

#### Header

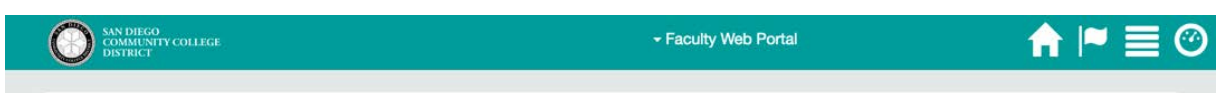

The Guest Landing page will be called: Guest Portal

The header will leverage the Fluid Header and will contain the following

- 1. mySDCCD logo
- 2. SDCCD branded color scheme
- 3. Home button to return the user to the dashboard
- 4. Search box to search for content and links

Ciber March 7, 2018 Page 10 of 47

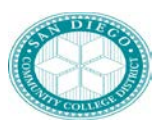

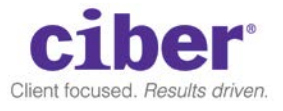

Depending upon our abilities to further configure the Header, we may desire to hide the following:

- 1. Flag icon this is not used for guests.
- 2. Menu icon since there isn't much functionality that is used by guests.
- 3. Fluid Navigation since there isn't much functionality that is used by guests.

It is also important to note that the "Guest Portal" may be available in the drop down for Employees and Students in addition to their landing pages. This is due to the way that the Fluid security and landing pages work and we are no longer able to restrict access go the guest page for Employees and Students.

#### Welcome

The welcome message will contain text to be displayed to the prospective student about the district and searching for courses. The text will be housed in the Portal CMS and will be editable by the Portal Content Team.

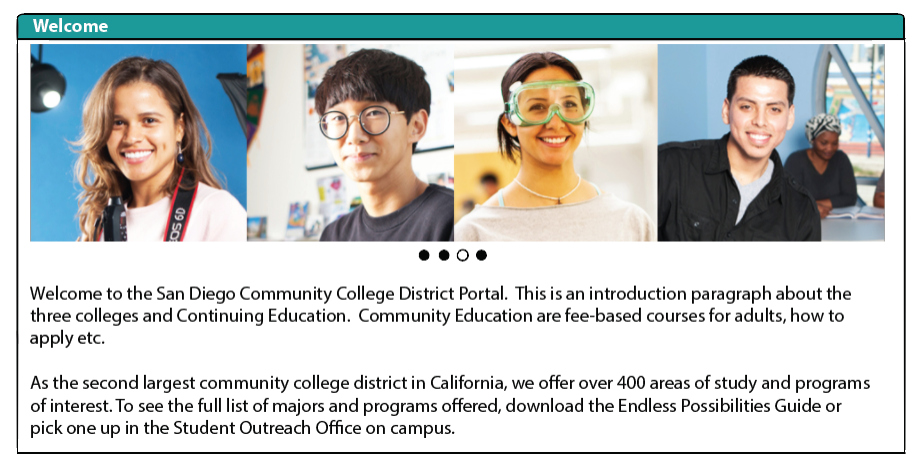

A place for a rotating picture will be above the text. The welcome box will be expanded to 75% width. The content management system will allow for placing photos along with text and links if needed.

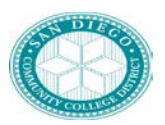

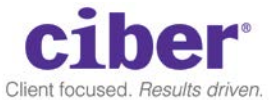

Class Schedule and Course List and Course Catalog for College and CE

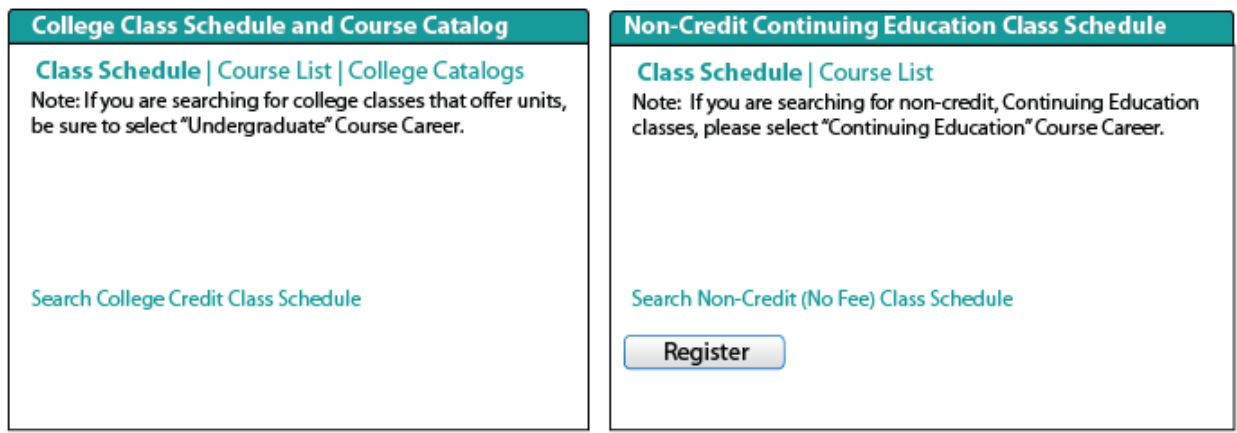

This section will contain text about searching the SDCCD college and course catalogs and will allow the user to search for both. The Class Schedule will link towards the PeopleSoft class schedule search. The "Course List" will direct users towards the course catalog and the College Catalogs will direct users to the current year and previous year college catalogs. The approach for the catalogs will contain two buttons, when pressed, will display the current year college catalogs, along with any addendums, and previous year college catalogs + addendums.

College Catalog Sample

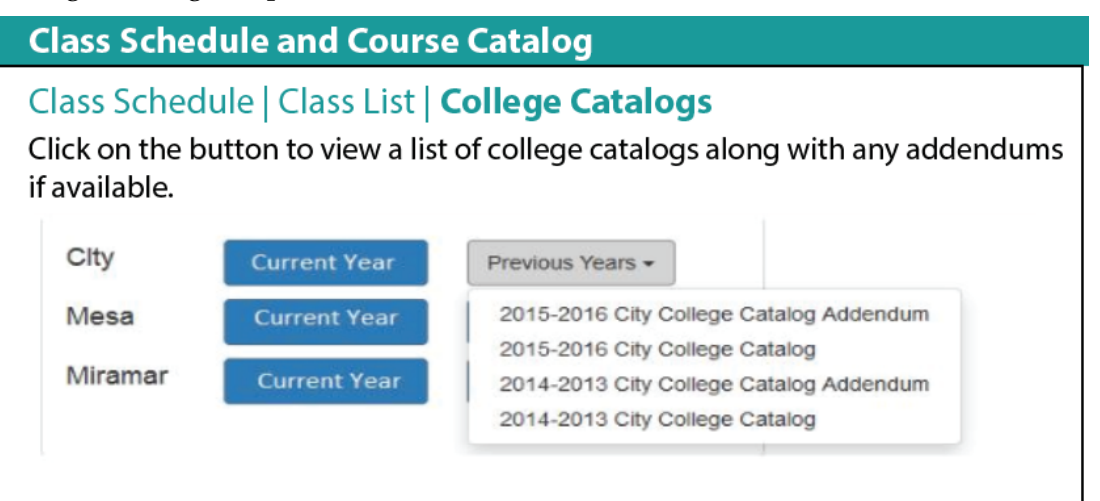

#### Academic Deadlines

This section will provide important dates and deadlines that the prospective students will need to be aware of such as drop dates and enrollment dates. We would need the ability to show multiple term information in this space in the even that we need to show the current terms dates but also dates for the upcoming term that could be a week away or so. Users will be able to view dates by term, or by date (in which case it will show all dates that are available to the user).

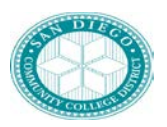

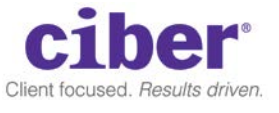

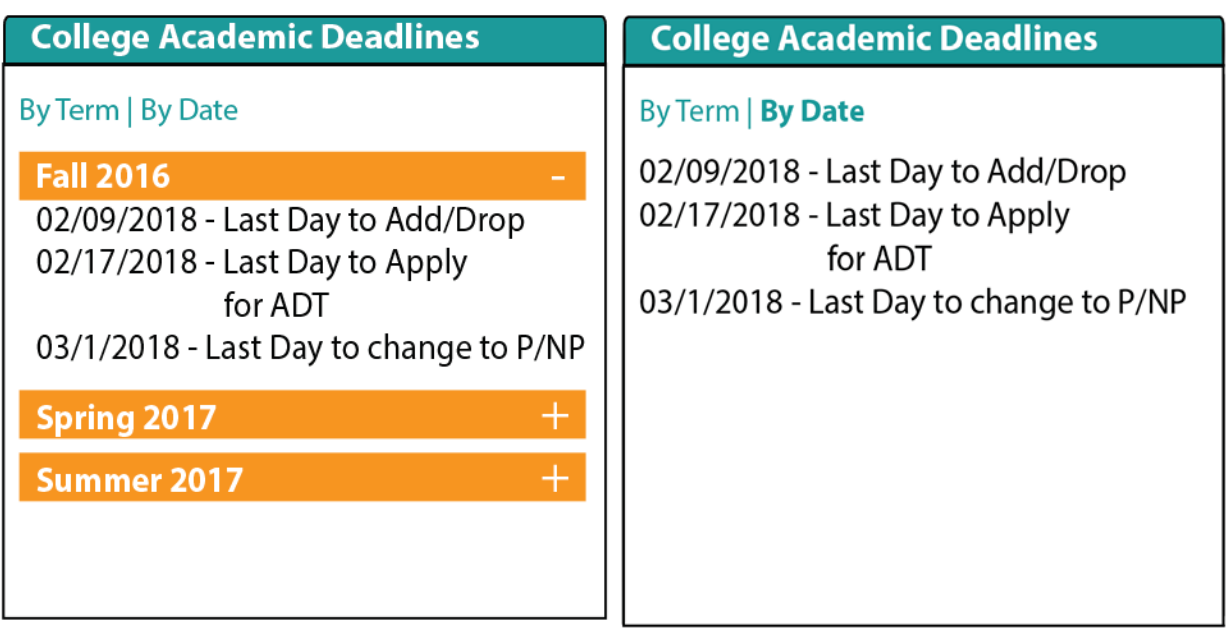

#### Guest Quicklinks

This section will contain links which may be important to prospective students. Each link should have associated icon that represents the content of the link. Although we don't have the exact list of links at this time, we can easily add them using the Portal functionality.

Example:

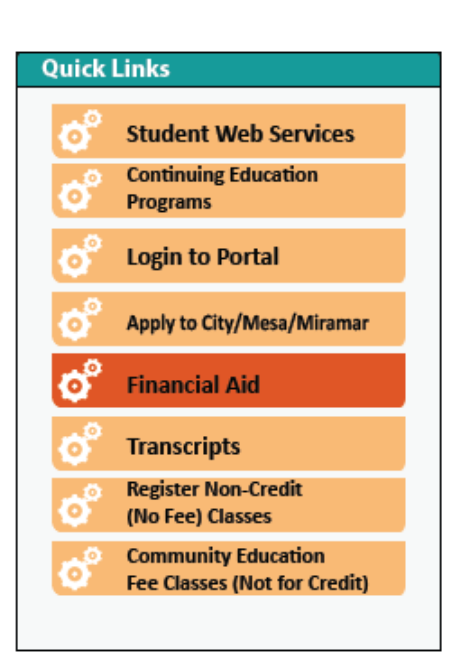

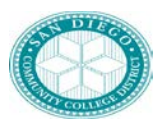

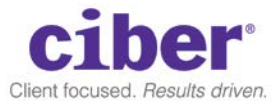

Directions for links are contained in Section 3.2.13 Portal Specifications Links and Pagelets.

#### Footer

As mentioned previously, we do not have the ability to have a branded footer within the Fluid UI, so the current footer will be removed from the Portal. However, with our Ciber Accelerator method, we will be able to add a pagelet to the bottom of the tile on the page to show some footer-type of information.

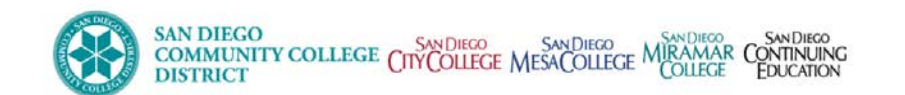

San Diego Community College District | Disclaimer

#### **Navigation**

Since there is limited functionality for the prospective student, we will try to remove access to the Fluid Navigation. However, there will be links from the different pagelets to reach any desired transactions or links from the page.

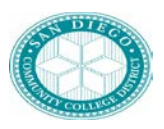

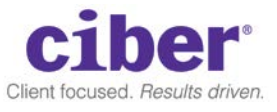

#### <span id="page-15-0"></span>**3.2.6 Student Home Page**

#### Note: This section will have changes that are incorporated through CR #200

The Portal will contain a Home Page/Dashboard for Students so that they can easily access their CS transactions and be able to view student data without having to drill into the CS application such as grades, classes, calendars, etc. Since the user must login to reach this page, and have the Student Role, the Portal and CS will be able to work together to retrieve up specific data tailored for the individual student (Like College of Record). The data will be delivered pagelets mentioned in these sections and will look something similar to the below mockup.

Column widths of 50% / 25% / 25%

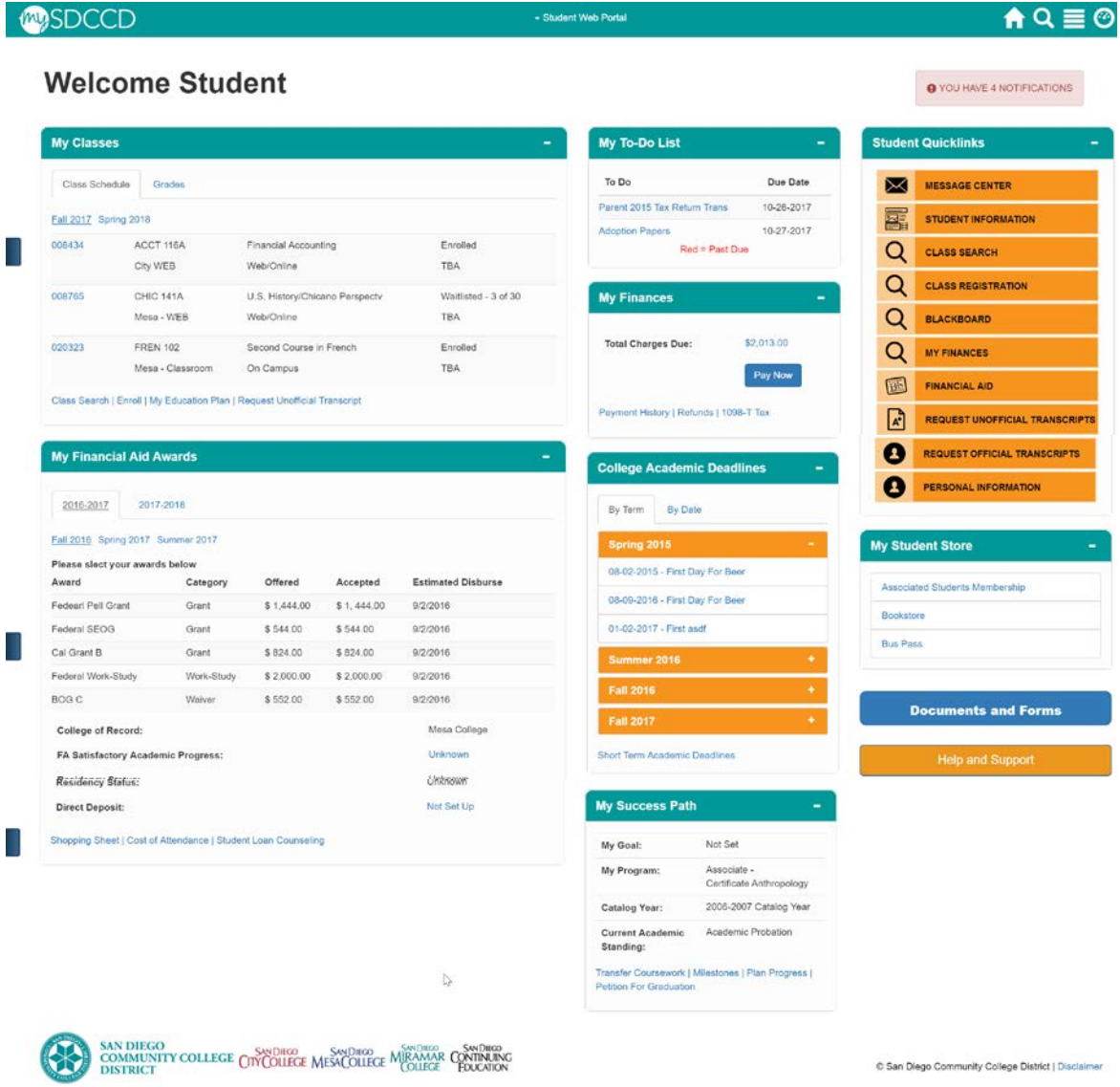

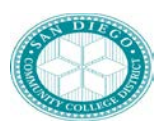

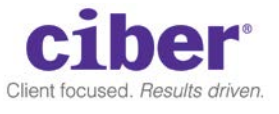

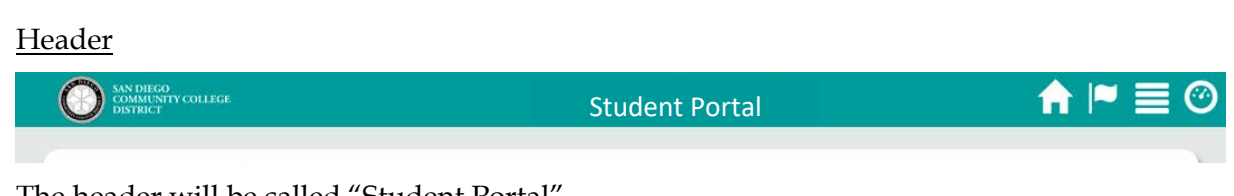

The header will be called "Student Portal"

The header will leverage the Fluid Header and will contain the following

- 1. mySDCCD Logo
- 2. SDCCD branded color scheme
- 3. Home button to return the user to the dashboard
- 4. Search box to search for content and links
- 5. Flag icon this is not used by Campus Solutions, may be removed.
- 6. Menu icon Where favorites, other portal delivered settings reside
- 7. Navigator Will only display for staff with role level access to CS pages.

Note: SDCCD would like the ability for users to set their default landing pages after they login if they have multiple roles (e.g. Student and Staff). With the Classic UI this was able to performed, however with Fluid we are not sure if this can be accomplished.

#### Notifications

Alerts and Notifications are "reminders" that will show all new and current items that students will need to act on. In the Classic UI, we were able to put a consolidated Alerts and Notifications into the Header, however with Fluid we cannot do that. Instead we will roll all of the items into a single pagelet on the home page.

The following are a list of items that will serve as a notification.

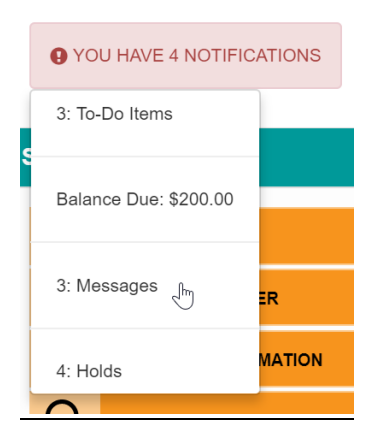

- To Do Items
	- o This section will display any to-do's for the student along with the short description/title and any corresponding due date.
	- o Any checklist that has an item status of "initiated"
	- o If the task is overdue, the date will be marked in red font. One thing to note is that his is simply a list of items, the user cannot click a link to take them to the transaction or site to perform that action.
	- o The steps that the student should take can be accessed by clicking on the item in the list which will open in a modal window.

Ciber March 7, 2018 Page 16 of 47

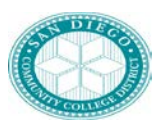

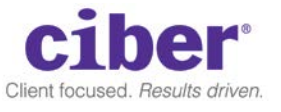

- Payment Due
	- o Shows total amount of fees owed
	- o If they click on it, takes them to account summary: [http://test](http://test-web1.sdccd.edu:24140/psp/CSTST/EMPLOYEE/CS/c/SA_LEARNER_SERVICES.SSF_SS_ACCT_SUMM.GBL?EMPLID=0005462051&IsFolder=false)[web1.sdccd.edu:24140/psp/CSTST/EMPLOYEE/CS/c/SA\\_LEARNER\\_SERVIC](http://test-web1.sdccd.edu:24140/psp/CSTST/EMPLOYEE/CS/c/SA_LEARNER_SERVICES.SSF_SS_ACCT_SUMM.GBL?EMPLID=0005462051&IsFolder=false) [ES.SSF\\_SS\\_ACCT\\_SUMM.GBL?EMPLID=0005462051&IsFolder=false](http://test-web1.sdccd.edu:24140/psp/CSTST/EMPLOYEE/CS/c/SA_LEARNER_SERVICES.SSF_SS_ACCT_SUMM.GBL?EMPLID=0005462051&IsFolder=false)
- Academic Holds
	- o Service indicators or Holds that a student may have on their account. SRVC\_IND\_CD\_TBL\_SCC\_HOLD\_DISPLAY set to "Y"
	- o The student can view the details by clicking on the item, which will then open up a modal window with the details
- Messages
	- o Displays communications generated to them via the message center
	- o The total number of messages pending will be displayed if greater than 0.
	- o If they click on it, will take them to message center within **CS (TBD)**.

The notification will appear next to the name area. When they click on the notification it will cause a dropdown menu to appear that will indicate what is due. Users will be able to click on the corresponding item and be taken to the appropriate page as indicated above.

My To-Do-List

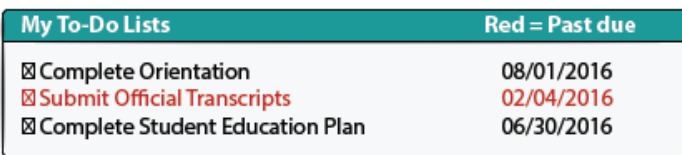

This section will display any to-do's for the student along with the short description/title and any corresponding due date. If the task is overdue, the item will be marked in red font. One thing to note is that his is simply a list of items, the user cannot click a link to take them to the transaction or site to perform that action. That steps that the student should take can be accessed by clicking on the item in the list. Once that is done further details, similar to the delivered CS functionality, will be displayed in a modal window.

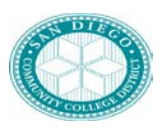

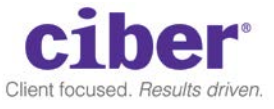

#### My Classes/Grades

This section is actually broken down into three sub-sections; Class Schedule, Grades, and Links

• Class Schedule

This section will contain the student's class schedule information with the below data for the current term plus the next term if available. It will also display the time when the student can enroll in their next courses. When the user clicks one of the term links, the associated data for that term will display.

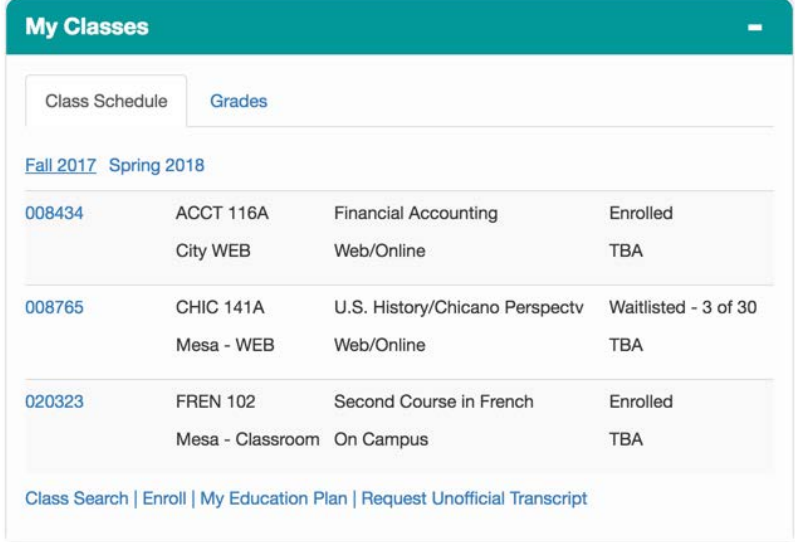

• Grades

This section will display the student's grade information for the current term and the previous term. If the current term does not have any grades just yet, it should display "In Progress". When the user clicks one of the term links, the associated data for that term will display.

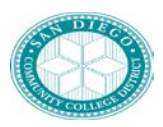

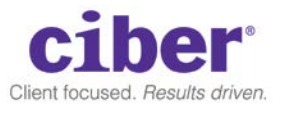

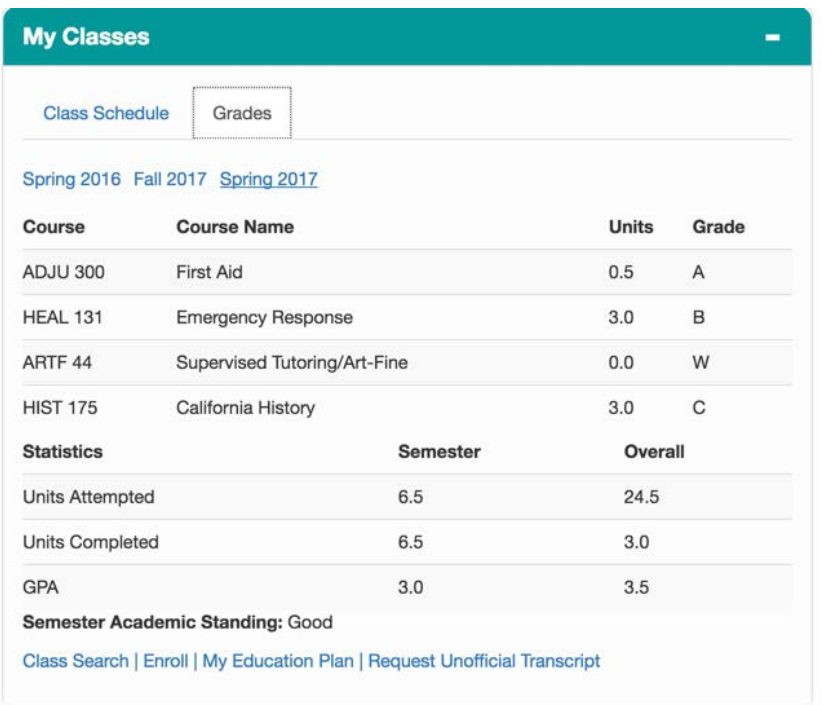

• Links

This section will contain a list of links to be accessed from the pagelet. For go-live, we'll keep the top and bottom "Tabs" and "Navigation" that are found on the transaction pages. To clean up the page, we could hide that information via some Portal configurations, but we can revisit that later post-go-live.

- $\Theta$  Course History –This section will have a link to the Unofficial Transcript
- o Class Search Go CS class search page on the search tab [http://test](http://test-web1.sdccd.edu:24140/psp/CSTST/EMPLOYEE/CS/c/SA_LEARNER_SERVICES.CLASS_SEARCH.GBL?PAGE=SSR_CLSRCH_ENTRY&IsFolder=false)[web1.sdccd.edu:24140/psp/CSTST/EMPLOYEE/CS/c/SA\\_LEARNER\\_SERVICES.](http://test-web1.sdccd.edu:24140/psp/CSTST/EMPLOYEE/CS/c/SA_LEARNER_SERVICES.CLASS_SEARCH.GBL?PAGE=SSR_CLSRCH_ENTRY&IsFolder=false) [CLASS\\_SEARCH.GBL?PAGE=SSR\\_CLSRCH\\_ENTRY&IsFolder=false](http://test-web1.sdccd.edu:24140/psp/CSTST/EMPLOYEE/CS/c/SA_LEARNER_SERVICES.CLASS_SEARCH.GBL?PAGE=SSR_CLSRCH_ENTRY&IsFolder=false)
- o Register Go to CS search page on the enroll tab [http://test](http://test-web1.sdccd.edu:24140/psp/CSTST/EMPLOYEE/CS/c/SA_LEARNER_SERVICES.SSR_SSENRL_CART.GBL?ACAD_CAREER=UGRD&EMPLID=0005462051&INSTITUTION=SDCCD&STRM=2157&PAGE=SSR_SSENRL_CART&IsFolder=false)[web1.sdccd.edu:24140/psp/CSTST/EMPLOYEE/CS/c/SA\\_LEARNER\\_SERVICES.](http://test-web1.sdccd.edu:24140/psp/CSTST/EMPLOYEE/CS/c/SA_LEARNER_SERVICES.SSR_SSENRL_CART.GBL?ACAD_CAREER=UGRD&EMPLID=0005462051&INSTITUTION=SDCCD&STRM=2157&PAGE=SSR_SSENRL_CART&IsFolder=false) [SSR\\_SSENRL\\_CART.GBL?ACAD\\_CAREER=UGRD&EMPLID=0005462051&INSTIT](http://test-web1.sdccd.edu:24140/psp/CSTST/EMPLOYEE/CS/c/SA_LEARNER_SERVICES.SSR_SSENRL_CART.GBL?ACAD_CAREER=UGRD&EMPLID=0005462051&INSTITUTION=SDCCD&STRM=2157&PAGE=SSR_SSENRL_CART&IsFolder=false) [UTION=SDCCD&STRM=2157&PAGE=SSR\\_SSENRL\\_CART&IsFolder=false](http://test-web1.sdccd.edu:24140/psp/CSTST/EMPLOYEE/CS/c/SA_LEARNER_SERVICES.SSR_SSENRL_CART.GBL?ACAD_CAREER=UGRD&EMPLID=0005462051&INSTITUTION=SDCCD&STRM=2157&PAGE=SSR_SSENRL_CART&IsFolder=false)
	- Adds functionality (based on CR 200) Shows a drop down menu with links to Add, Drop, Swap, Edit
- o My Education Plan Goes to Student Education Plan

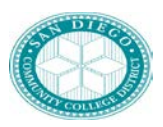

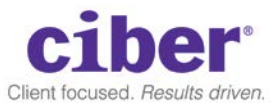

#### My Finances

This section will display the current payment amount that is due. This will contain the sum past, present, and future payments due, or display a message "No Payment Due" if the student is current in their account. The due date is based on the closest upcoming date. This would include dates that have already occurred in the past if a balance is still due on the account. When the student clicks on the amount, the CS page will be launched to view the detailed items, or we can show in a modal window if able. There will also be a "Pay Now" button to allow the student to pay their account using TouchNet.

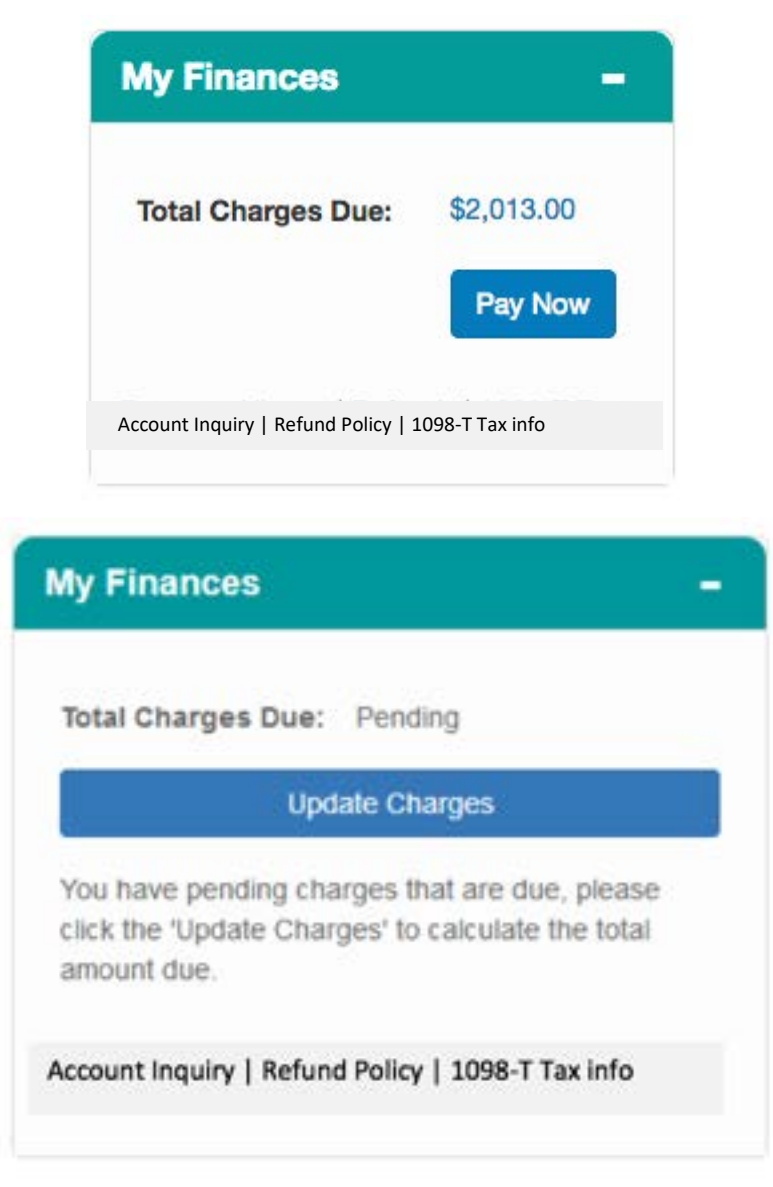

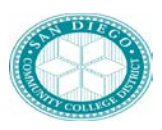

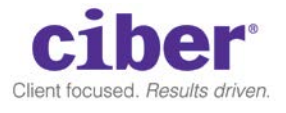

• Links

This section will contain a list of links to be accessed from the pagelet.

- o Payment History Go to CS payment history page [http://test](http://test-web1.sdccd.edu:24140/psc/CSTST/EMPLOYEE/CS/c/SA_LEARNER_SERVICES.SSF_SS_ACCT_SUMM.GBL?Page=SSF_SS_ACCT_SUMM&Action=U)[web1.sdccd.edu:24140/psc/CSTST/EMPLOYEE/CS/c/SA\\_LEARNER\\_SERVICES.S](http://test-web1.sdccd.edu:24140/psc/CSTST/EMPLOYEE/CS/c/SA_LEARNER_SERVICES.SSF_SS_ACCT_SUMM.GBL?Page=SSF_SS_ACCT_SUMM&Action=U) [SF\\_SS\\_ACCT\\_SUMM.GBL?Page=SSF\\_SS\\_ACCT\\_SUMM&Action=U](http://test-web1.sdccd.edu:24140/psc/CSTST/EMPLOYEE/CS/c/SA_LEARNER_SERVICES.SSF_SS_ACCT_SUMM.GBL?Page=SSF_SS_ACCT_SUMM&Action=U)
- o Refunds– Pop up modal window with information to display
- o 1098-T Tax- Go to 1098T Form in CS [http://test](http://test-web1.sdccd.edu:24140/psp/CSTST/EMPLOYEE/CS/c/SA_LEARNER_SERVICES.SSF_SS_1098.GBL?EMPLID=0005462051&IsFolder=false)[web1.sdccd.edu:24140/psp/CSTST/EMPLOYEE/CS/c/SA\\_LEARNER\\_SERVICES.](http://test-web1.sdccd.edu:24140/psp/CSTST/EMPLOYEE/CS/c/SA_LEARNER_SERVICES.SSF_SS_1098.GBL?EMPLID=0005462051&IsFolder=false) [SSF\\_SS\\_1098.GBL?EMPLID=0005462051&IsFolder=false](http://test-web1.sdccd.edu:24140/psp/CSTST/EMPLOYEE/CS/c/SA_LEARNER_SERVICES.SSF_SS_1098.GBL?EMPLID=0005462051&IsFolder=false)

#### My Financial Aid Awards

This section will contain information about the student's financial aid if appropriate.

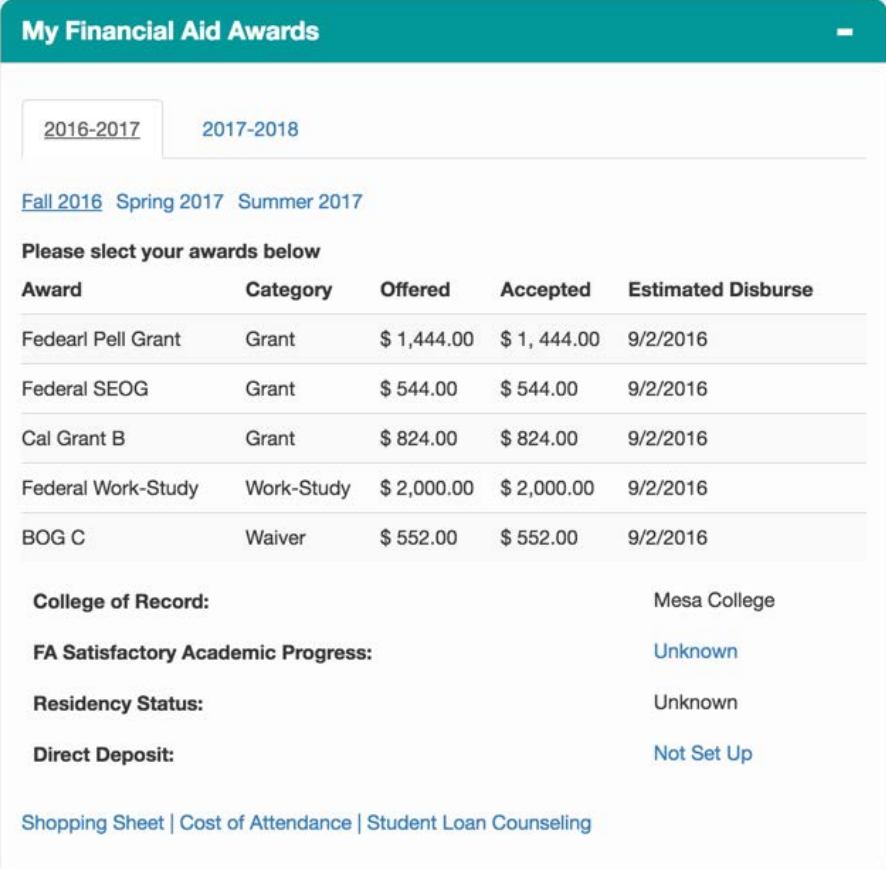

• Academic Year

This will show the current academic year as well as the previous and next academic year, which the student can click on to get the terms. The available years will be determined by

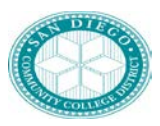

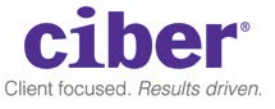

configurations made in the CS system. Therefore, the years must be active for the student to view them. Otherwise, we will display a message that there is no data available. The student can click on the academic year to view the term data for that year.

• Terms

This will show the terms for the academic years and will display the financial aid data for the associated term including Award Description, Category, Amount Offered, Amounted Accepted, and the Estimated Disbursement date for each item. In addition, it will also show the summary data for the entire aid year.

• FA Data

The following data will be displayed for the student

- o College of Record
- o Financial AID SAP: if clicked open the Financial AID Sap Link
- o FA Residency Based on State FA Residency value (RESIDENCY\_OFF.FIN\_AID\_ST\_RES)
- o Accept/Decline Awards: Button to launch CS page
- o Direct Deposit: If not setup display "Enroll Now" if already set up display "Currently Enrolled"
- Links

This section will contain a list of links to be accessed from the pagelet. All of these links will be driven by the aid year selected in the portlet.

- o Shopping Sheet: Go to shopping sheet in FA that they selected on the portlet [http://test](http://test-web1.sdccd.edu:24140/psc/CSTST/EMPLOYEE/CS/s/WEBLIB_SFA.SFA_SHOPPING_SHEET.FieldFormula.IScript_ShoppingSheet)[web1.sdccd.edu:24140/psc/CSTST/EMPLOYEE/CS/s/WEBLIB\\_SFA.SFA\\_SHOPPI](http://test-web1.sdccd.edu:24140/psc/CSTST/EMPLOYEE/CS/s/WEBLIB_SFA.SFA_SHOPPING_SHEET.FieldFormula.IScript_ShoppingSheet) [NG\\_SHEET.FieldFormula.IScript\\_ShoppingSheet](http://test-web1.sdccd.edu:24140/psc/CSTST/EMPLOYEE/CS/s/WEBLIB_SFA.SFA_SHOPPING_SHEET.FieldFormula.IScript_ShoppingSheet)
- o Cost of Attendance: Go to FA Awards Page (this is summary page) [http://test](http://test-web1.sdccd.edu:24140/psp/CSTST/EMPLOYEE/CS/c/SA_LEARNER_SERVICES.SS_FA_AWARDS.GBL?EMPLID=0005462051&PAGE=SS_FA_AWD_AY_SEL&IsFolder=false)[web1.sdccd.edu:24140/psp/CSTST/EMPLOYEE/CS/c/SA\\_LEARNER\\_SERVICES.](http://test-web1.sdccd.edu:24140/psp/CSTST/EMPLOYEE/CS/c/SA_LEARNER_SERVICES.SS_FA_AWARDS.GBL?EMPLID=0005462051&PAGE=SS_FA_AWD_AY_SEL&IsFolder=false) [SS\\_FA\\_AWARDS.GBL?EMPLID=0005462051&PAGE=SS\\_FA\\_AWD\\_AY\\_SEL&IsFol](http://test-web1.sdccd.edu:24140/psp/CSTST/EMPLOYEE/CS/c/SA_LEARNER_SERVICES.SS_FA_AWARDS.GBL?EMPLID=0005462051&PAGE=SS_FA_AWD_AY_SEL&IsFolder=false) [der=false](http://test-web1.sdccd.edu:24140/psp/CSTST/EMPLOYEE/CS/c/SA_LEARNER_SERVICES.SS_FA_AWARDS.GBL?EMPLID=0005462051&PAGE=SS_FA_AWD_AY_SEL&IsFolder=false)
- o Student Loan Counseling: Go to Loan counseling page /psc/CSTST/EMPLOYEE/CS/c/SA\_LEARNER\_SERVICES.SS\_FA\_AWARDS.GBL
- o Accept Awards Button: go to accept page

ACCEPT/DECLINE AWARDS

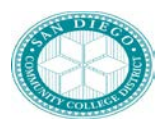

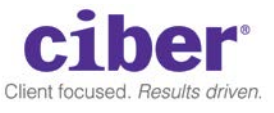

#### Calendar and Deadlines

This section will provide important dates and deadlines that the students will need to be aware of such as drop dates and enrollment dates. This will be the same data/pagelet that was available on the prospective student page. This will also allow students to sort by term or by date.

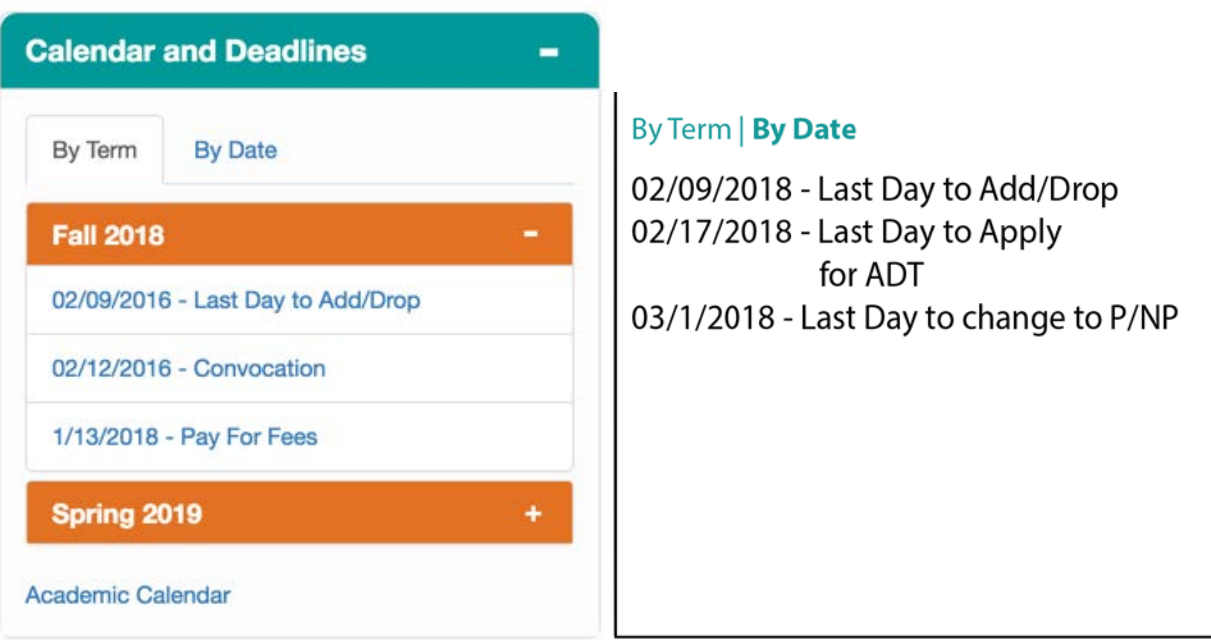

#### My Success Path

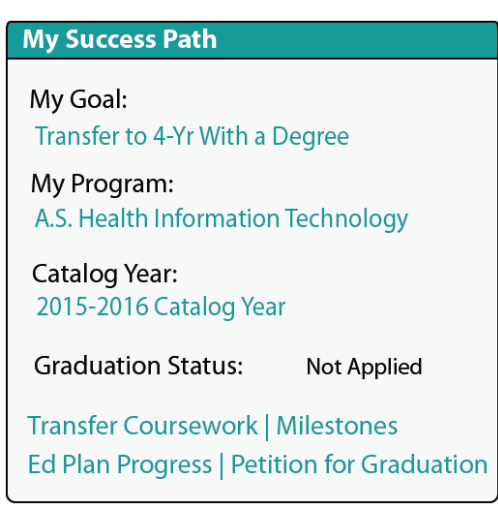

This section will show pertinent student enrollment data.

• My Goal – This will data that is captured by the student via one of the SDCCD customizations

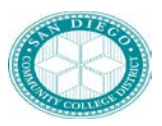

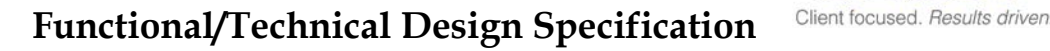

- My Program This will show the students academic plan (Career = UGRD, Career Nbr =  $0$ ) and lowest numbered academic plan)
- Catalog Year This will show the catalog year for the student's enrollment. This is based off the requirement term of the lowest numbered academic plan.
- Graduation Status Ideally this would show if the student is able to enroll for graduation. However we need to figure out if we can easily track this
- Links

This section will contain a list of links to be accessed from the pagelet.

- o Transfer Coursework: view my transfer credit report
	- [http://test](http://test-web1.sdccd.edu:24140/psp/CSTST/EMPLOYEE/CS/c/SA_LEARNER_SERVICES.SS_TRCR_RPT.GBL?EMPLID=0005462051&PAGE=SS_TRCR_RPT&IsFolder=false)[web1.sdccd.edu:24140/psp/CSTST/EMPLOYEE/CS/c/SA\\_LEARNER\\_SER](http://test-web1.sdccd.edu:24140/psp/CSTST/EMPLOYEE/CS/c/SA_LEARNER_SERVICES.SS_TRCR_RPT.GBL?EMPLID=0005462051&PAGE=SS_TRCR_RPT&IsFolder=false) [VICES.SS\\_TRCR\\_RPT.GBL?EMPLID=0005462051&PAGE=SS\\_TRCR\\_RPT&Is](http://test-web1.sdccd.edu:24140/psp/CSTST/EMPLOYEE/CS/c/SA_LEARNER_SERVICES.SS_TRCR_RPT.GBL?EMPLID=0005462051&PAGE=SS_TRCR_RPT&IsFolder=false) [Folder=false](http://test-web1.sdccd.edu:24140/psp/CSTST/EMPLOYEE/CS/c/SA_LEARNER_SERVICES.SS_TRCR_RPT.GBL?EMPLID=0005462051&PAGE=SS_TRCR_RPT&IsFolder=false)
- o Milestones: View Milestones page off of student center

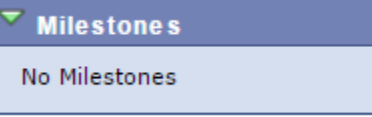

- . o Plan Progress: [http://test](http://test-web1.sdccd.edu:24140/psp/CSTST/EMPLOYEE/CS/c/SA_LEARNER_SERVICES.SAA_SS_DPR_ADB.GBL?ANALYSIS_DB_SEQ=0&EMPLID=0005462051&INSTITUTION=-----&SAA_CAREER_RPT=----&PAGE=SSS_DISPLAY_MSG&IsFolder=false)[web1.sdccd.edu:24140/psp/CSTST/EMPLOYEE/CS/c/SA\\_LEARNER\\_SERVICES.](http://test-web1.sdccd.edu:24140/psp/CSTST/EMPLOYEE/CS/c/SA_LEARNER_SERVICES.SAA_SS_DPR_ADB.GBL?ANALYSIS_DB_SEQ=0&EMPLID=0005462051&INSTITUTION=-----&SAA_CAREER_RPT=----&PAGE=SSS_DISPLAY_MSG&IsFolder=false) [SAA\\_SS\\_DPR\\_ADB.GBL?ANALYSIS\\_DB\\_SEQ=0&EMPLID=0005462051&INSTITU](http://test-web1.sdccd.edu:24140/psp/CSTST/EMPLOYEE/CS/c/SA_LEARNER_SERVICES.SAA_SS_DPR_ADB.GBL?ANALYSIS_DB_SEQ=0&EMPLID=0005462051&INSTITUTION=-----&SAA_CAREER_RPT=----&PAGE=SSS_DISPLAY_MSG&IsFolder=false) [TION=-----&SAA\\_CAREER\\_RPT=----&PAGE=SSS\\_DISPLAY\\_MSG&IsFolder=false](http://test-web1.sdccd.edu:24140/psp/CSTST/EMPLOYEE/CS/c/SA_LEARNER_SERVICES.SAA_SS_DPR_ADB.GBL?ANALYSIS_DB_SEQ=0&EMPLID=0005462051&INSTITUTION=-----&SAA_CAREER_RPT=----&PAGE=SSS_DISPLAY_MSG&IsFolder=false)
- o Petition for Graduation: Links to SDCCD petition for graduation page

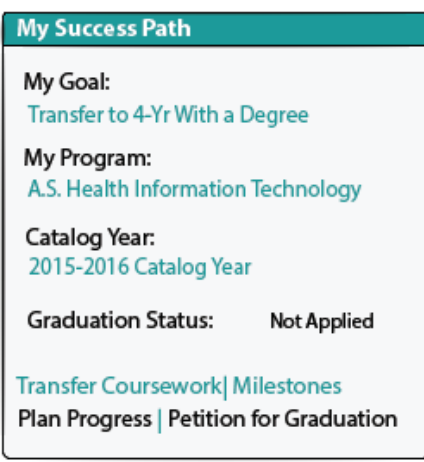

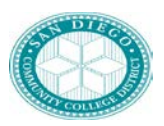

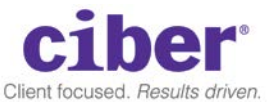

#### My Student Store

This section will contain a list of links pertaining to the student store. Ideally these will be contained in the Portal CMS so that the content team can easily manage the list of links.

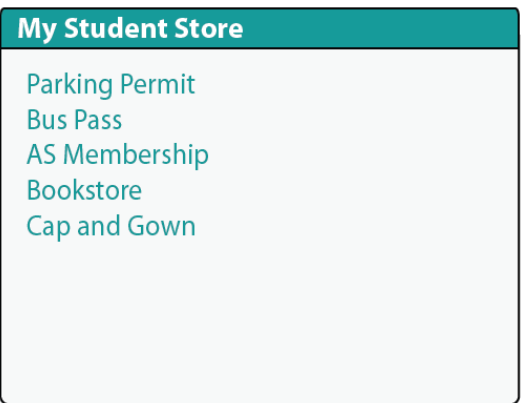

Links:

- Parking Permit Links to "My Finance" link TBD to Parking Permit
- Bus Pass Links to lightbox with information on how to purchase bus pass
- AS Membership Links to page to purchase AS membership
- Bookstore <http://www.bookstore.sdccd.edu/sdccmesa/main/default.asp>
- Cap and Gown Links to lightbox with information on how to purchase a cap/gown. Will have links to bookstore: <http://www.bookstore.sdccd.edu/sdccmesa/main/default.asp>

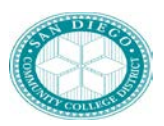

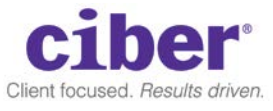

#### Student Quick Links

This section will contain links which may be important to students. Each link should have associated icon that represents the content of the link.

Links for this section are defined in section 3.2.13 – Portal Specifications Links and Pagelets

#### Holds Service Indicators

This section will show the number of service indicators or Holds that a student may have on their account. If no holds are found for the student then nothing will be displayed. If there are items found, the student can click on the indicator to open up the CS Holds page.

Note: This section is obsolete due to the change in the notification system

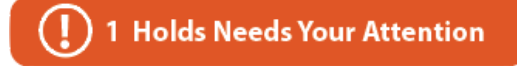

#### Documents and Forms

This section will display lists of forms and documents that a student may need. The list will be broken into subjects (i.e. Admissions) and will point to other locations such as the existing Student Web Services. After go-live, the Portal Content Team can begin adding the content into the Portal CMS and update the links accordingly.

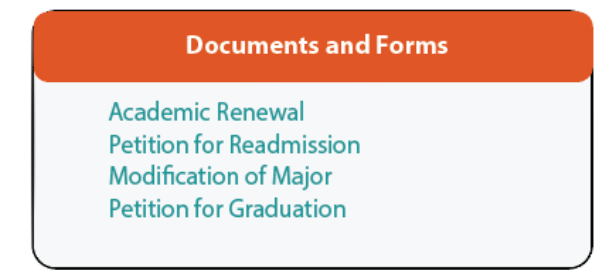

#### Help and Support

This section will open up a modal lightbox to display a list of phone numbers, text, and email addresses for a student to get assistance with. This will be similar to how the existing HR Help and Support works. The content will be housed in the Portal CMS so that the Portal Content Team can easily make updates.

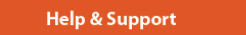

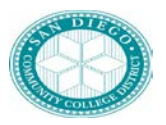

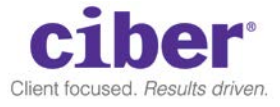

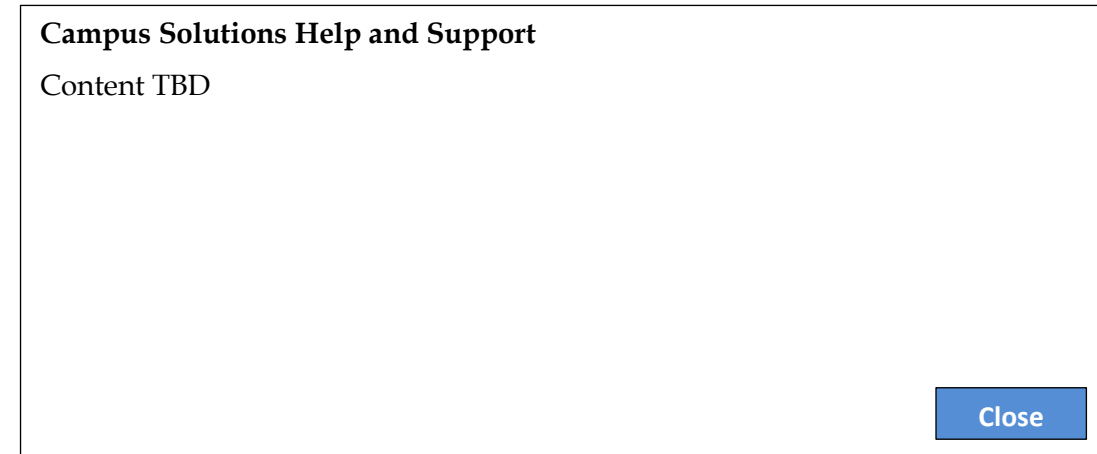

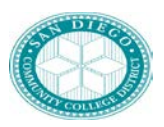

.

### **Functional/Technical Design Specification**

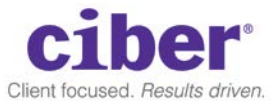

#### **Navigation**

This section is removed as this feature will be deprecated with the fluid update.

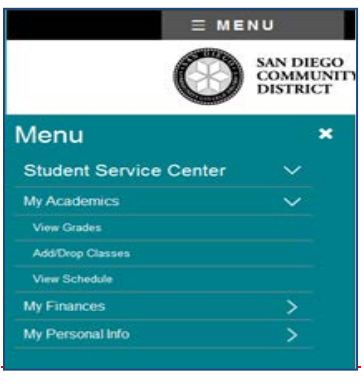

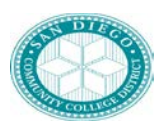

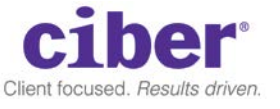

#### <span id="page-29-0"></span>**3.2.7 Continuing Education Page**

Header: Continuing Education Student

<span id="page-29-1"></span>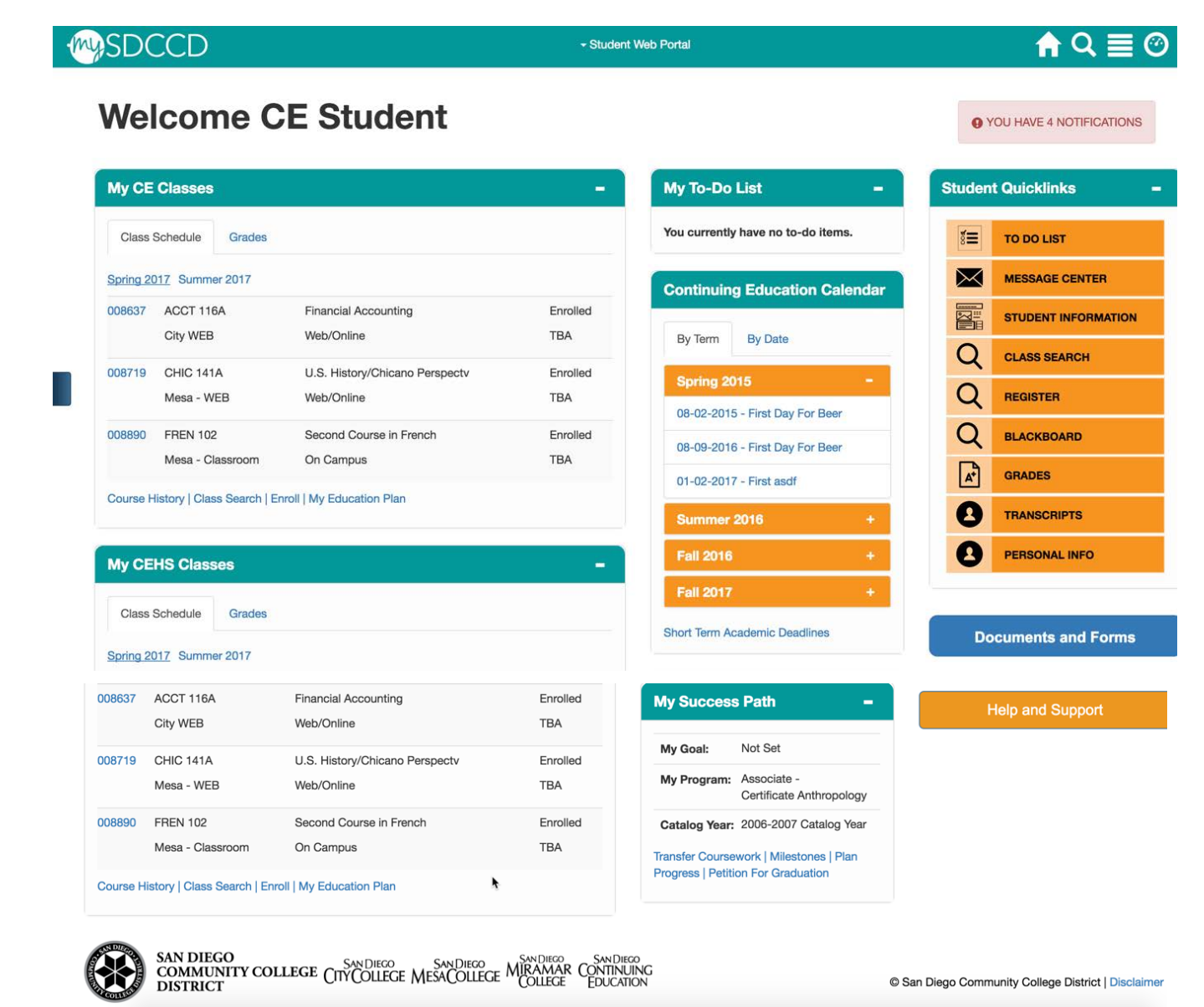

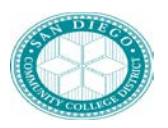

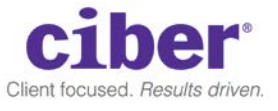

#### Notifications

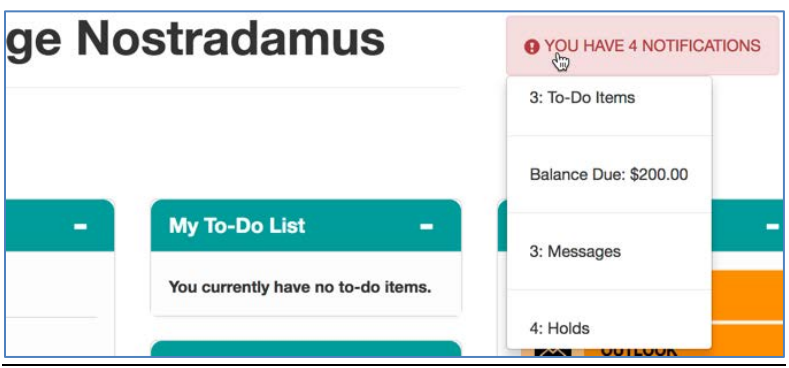

Similar to Student, CE Student Portal will contain notifications that are "reminders" that will show all new and current items that students will need to act on. The following are a list of items that will serve as a notification.

- To Do Items
	- o Any checklist that has an item status of "initiated"
	- o If they click on it, takes them to: [http://test](http://test-web1.sdccd.edu:24140/psp/CSTST/EMPLOYEE/CS/c/CC_PORTFOLIO.SS_CC_TODOS.GBL?EMPLID=0005462051&IsFolder=false)[web1.sdccd.edu:24140/psp/CSTST/EMPLOYEE/CS/c/CC\\_PORTFOLIO.SS\\_C](http://test-web1.sdccd.edu:24140/psp/CSTST/EMPLOYEE/CS/c/CC_PORTFOLIO.SS_CC_TODOS.GBL?EMPLID=0005462051&IsFolder=false) [C\\_TODOS.GBL?EMPLID=0005462051&IsFolder=false](http://test-web1.sdccd.edu:24140/psp/CSTST/EMPLOYEE/CS/c/CC_PORTFOLIO.SS_CC_TODOS.GBL?EMPLID=0005462051&IsFolder=false)
- Any fees owed by the student
	- o Shows total amount of fees owed
	- o If they click on it, takes them to account summary: [http://test](http://test-web1.sdccd.edu:24140/psp/CSTST/EMPLOYEE/CS/c/SA_LEARNER_SERVICES.SSF_SS_ACCT_SUMM.GBL?EMPLID=0005462051&IsFolder=false)[web1.sdccd.edu:24140/psp/CSTST/EMPLOYEE/CS/c/SA\\_LEARNER\\_SERVIC](http://test-web1.sdccd.edu:24140/psp/CSTST/EMPLOYEE/CS/c/SA_LEARNER_SERVICES.SSF_SS_ACCT_SUMM.GBL?EMPLID=0005462051&IsFolder=false) [ES.SSF\\_SS\\_ACCT\\_SUMM.GBL?EMPLID=0005462051&IsFolder=false](http://test-web1.sdccd.edu:24140/psp/CSTST/EMPLOYEE/CS/c/SA_LEARNER_SERVICES.SSF_SS_ACCT_SUMM.GBL?EMPLID=0005462051&IsFolder=false)
- Any service indicators with the flag SRVC\_IND\_CD\_TBL\_SCC\_HOLD\_DISPLAY set to  $''V''$ 
	- o Show total number of service indicators active
	- o If they click on it, takes them to: [http://test](http://test-web1.sdccd.edu:24140/psp/CSTST/EMPLOYEE/CS/c/CC_PORTFOLIO.SS_CC_HOLDS.GBL?EMPLID=0005462051&IsFolder=false)[web1.sdccd.edu:24140/psp/CSTST/EMPLOYEE/CS/c/CC\\_PORTFOLIO.SS\\_C](http://test-web1.sdccd.edu:24140/psp/CSTST/EMPLOYEE/CS/c/CC_PORTFOLIO.SS_CC_HOLDS.GBL?EMPLID=0005462051&IsFolder=false) [C\\_HOLDS.GBL?EMPLID=0005462051&IsFolder=false](http://test-web1.sdccd.edu:24140/psp/CSTST/EMPLOYEE/CS/c/CC_PORTFOLIO.SS_CC_HOLDS.GBL?EMPLID=0005462051&IsFolder=false)
- Message Center indicator if student has any communications generated to them, indicate the number here. If they click on it, will take them to message center (link TBD)

The notification will appear next to the name area. When they click on the notification it will cause a dropdown menu to appear that will indicate what is due. Users will be able to click on the corresponding item and be taken to the appropriate page as indicated above.

#### Portal Content

Similar to student page, this portal for Continuing Education students will show the following portlets:

My To-Do Lists – derived from incomplete checklists assigned to the student.

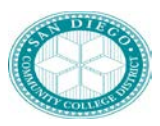

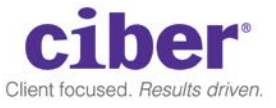

- My Continuing Education Classes
	- Class Schedule: derived from any class enrolled in the CE career. will show the current semester, and any classes they are enrolled in. Note: CE students are only able to register in the current semester, they do not register for future semesters.
	- Grades: Same as college student, show CE grades if available
- **My CEHS Classes-**
	- Same as college, show CEHS courses
	- Same as college, show CEHS grades
- Continuing Education Calendar portlet will be used to display important academic deadlines. This portlet will be controlled by CMS

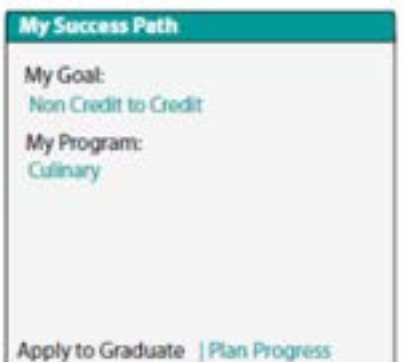

- Continuing Education Success Path
	- My Goal: Will display the educational goal of the student. This information will be pulled from CE information
	- My Program Shows the current CE career (Career number 0)
	- Apply to graduate TBD
	- Plan Progress will link to CE SSSP (FDD 732 Record Receipt of SSSP Serivces)

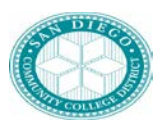

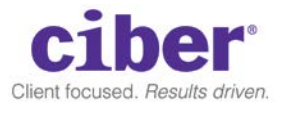

**1)** Quicklinks (CE)

Links to CE quicklinks are defined in 3.2.13 Portal Specifications Links and Pagelets

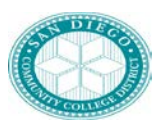

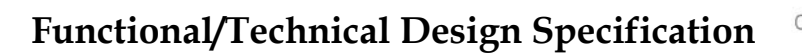

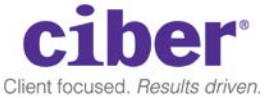

#### **3.2.8 College Faculty Page**

The college faculty home page will show for any person that has a record in the instructor advisor table. Requirements for the faculty page will be delineated in 3.2.7 College Faculty Page and 3.2.8 CE Faculty Page.

#### **Design:**

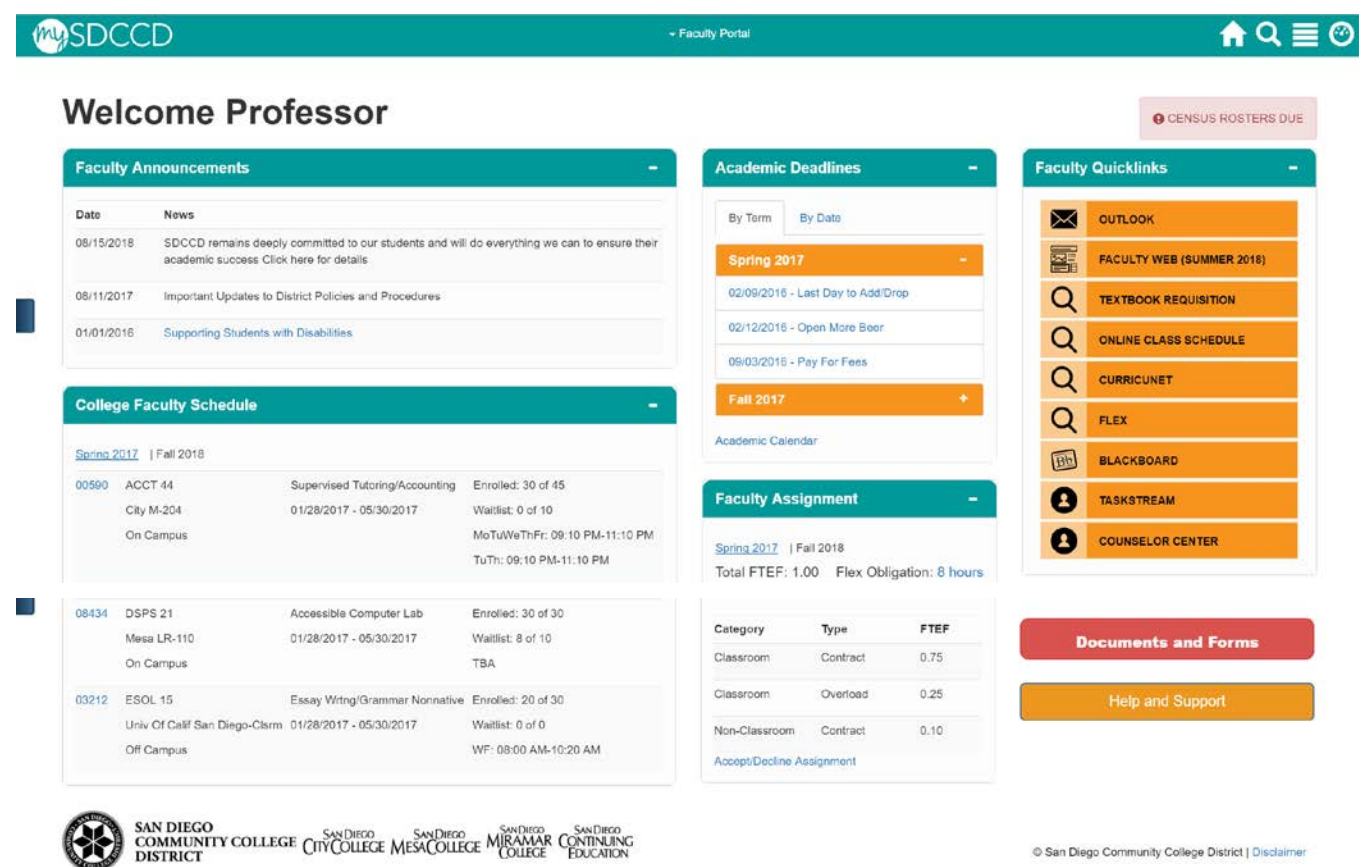

#### General Setup

The faculty portal is meant to display items in the faculty center in a user-friendly format using the Integration Hub portal. Both College Faculty and CE Faculty will have a portal. Both are separated and only accessible to those that are active in the Instructor Advisor Table in the respective UGRD and CE/CEHS careers.

This document does not have the requirements for faculty to be on the Instructor Advisor Table and should be referenced in FDD 731 – Instructor Advisor Load)

#### Portal Header

The portal header is similar to the other portal setups:

The header will be called "Faculty Portal"

Ciber March 7, 2018 Page 33 of 47 Proprietary and Confidential

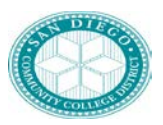

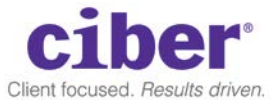

The "Welcome <FIRSTNAME> <LASTNAME>" is located at the top, where the Professor is the preferred name of the PERSON record accessing the system.

The header will leverage the Fluid Header and will contain the following

- 1. mySDCCD Logo
- 2. SDCCD branded color scheme
- 3. Home button to return the user to the dashboard
- 4. Search box to search for content and links
- 5. Menu icon Where favorites, other portal delivered settings reside
- 6. Navigator Will only display for staff with role level access to CS pages (e.g. counselors who have access to the Counselor (Advisor) Center.

Note: SDCCD would like the ability for users to set their default landing pages after they login if they have multiple roles (e.g. Student and Staff). With the Classic UI this was able to performed, however with Fluid we are not sure if this can be accomplished.

#### Notifications

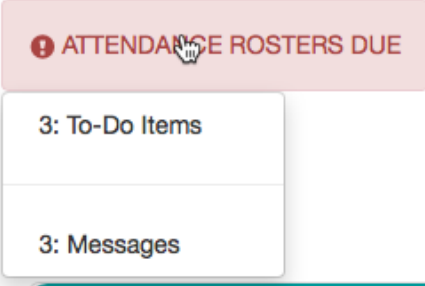

Notifications are "reminders" that will show all new and current items that faculty will need to act on. The following are a list of items that will serve as a notification.

- To Do Items
	- o Any checklist that has an item status of "initiated"
	- o If they click on it, takes them to: [http://test](http://test-web1.sdccd.edu:24140/psp/CSTST/EMPLOYEE/CS/c/CC_PORTFOLIO.SS_CC_TODOS.GBL?EMPLID=0005462051&IsFolder=false)[web1.sdccd.edu:24140/psp/CSTST/EMPLOYEE/CS/c/CC\\_PORTFOLIO.SS\\_C](http://test-web1.sdccd.edu:24140/psp/CSTST/EMPLOYEE/CS/c/CC_PORTFOLIO.SS_CC_TODOS.GBL?EMPLID=0005462051&IsFolder=false) [C\\_TODOS.GBL?EMPLID=0005462051&IsFolder=false](http://test-web1.sdccd.edu:24140/psp/CSTST/EMPLOYEE/CS/c/CC_PORTFOLIO.SS_CC_TODOS.GBL?EMPLID=0005462051&IsFolder=false)
	- o Note: Only checklists that are set for faculty will show here.
- Message Center indicator if faculty have any communications generated to them, indicate the number here. If they click on it, will take them to message center (link TBD)

The notification will appear next to the name area. When they click on the notification it will cause a dropdown menu to appear that will indicate what is due. Users will be able to click on the corresponding item and be taken to the appropriate page as indicated above.

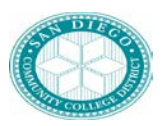

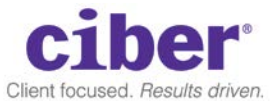

#### Portal Content

The faculty page will comprise of the following components:

• College Faculty Announcements – This portlet is driven primarily by the content management system (CMS). News items will show to all faculty. This will limit the number of items to only shop the latest 4 items. More items can be accessible either via a "Read More" link or a scrolling bar.

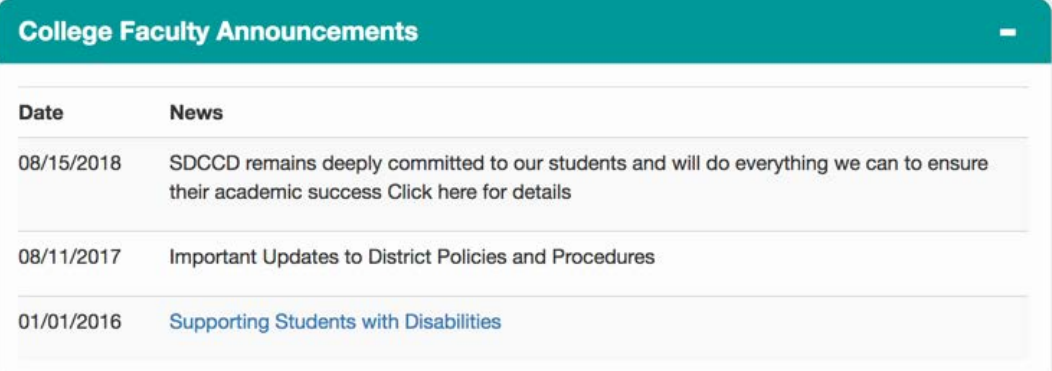

• College Faculty Schedule – shows all teaching assignments for the selected semester. Will show the current semester and the next semester if assignments have been completed.

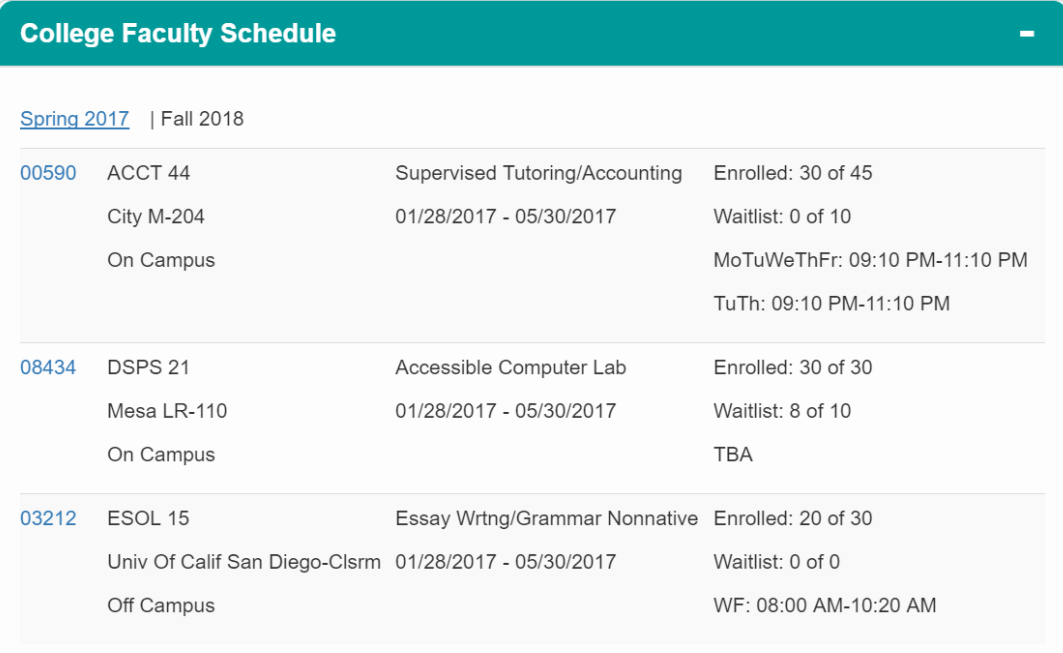

Class schedule will show any classes the faculty member has been assigned for the selected term. Each class will display the following information:

o Class Number (SSR\_CLS\_DTL.WRK\_CLASS\_NBR) that will be hyperlinked to create a drop down menu with the following options:

Ciber March 7, 2018 Page 35 of 47

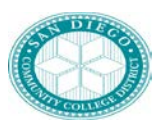

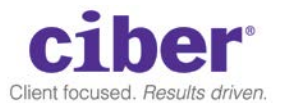

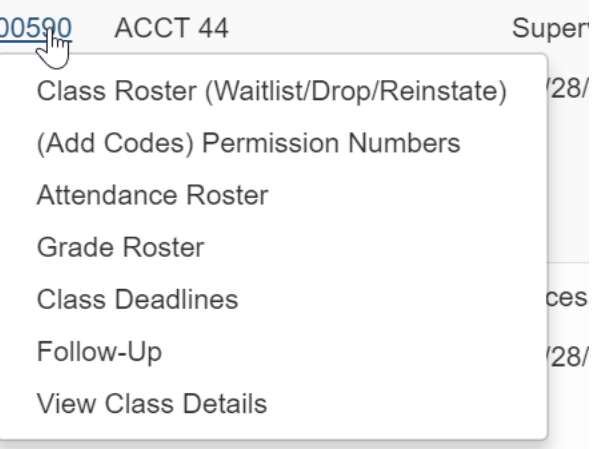

Links are defined in 3.2.13 – Portal Specification Links and Pagelets.

Additional sections include:

- Calendar and Deadlines Controlled by CMS. Shows important deadline dates.
- Important Numbers List of important numbers, controlled by CMS
- Documents and Forms Controlled by CMS
- Help and Support Controlled by CMS
- Faculty Quicklinks as defined in 3.2.13 Portal Specification Links and Pagelets**Faculty Quicklinks** ٠

<span id="page-36-0"></span>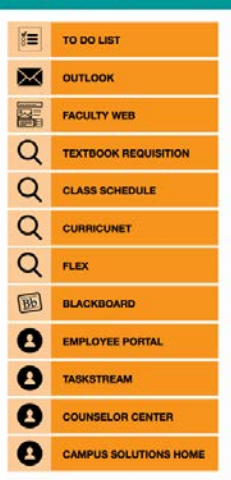

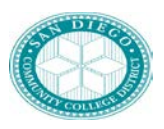

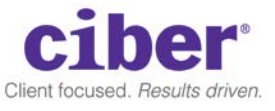

#### **3.2.9 CE Faculty Portal**

The CE Faculty Portal is similar to the Faculty Center and is provided to those who are assigned access to teach CE faculty classes as determined by the instructor advisor table.

Header to read "Welcome <FIRSTNAME> <LASTNAME>"

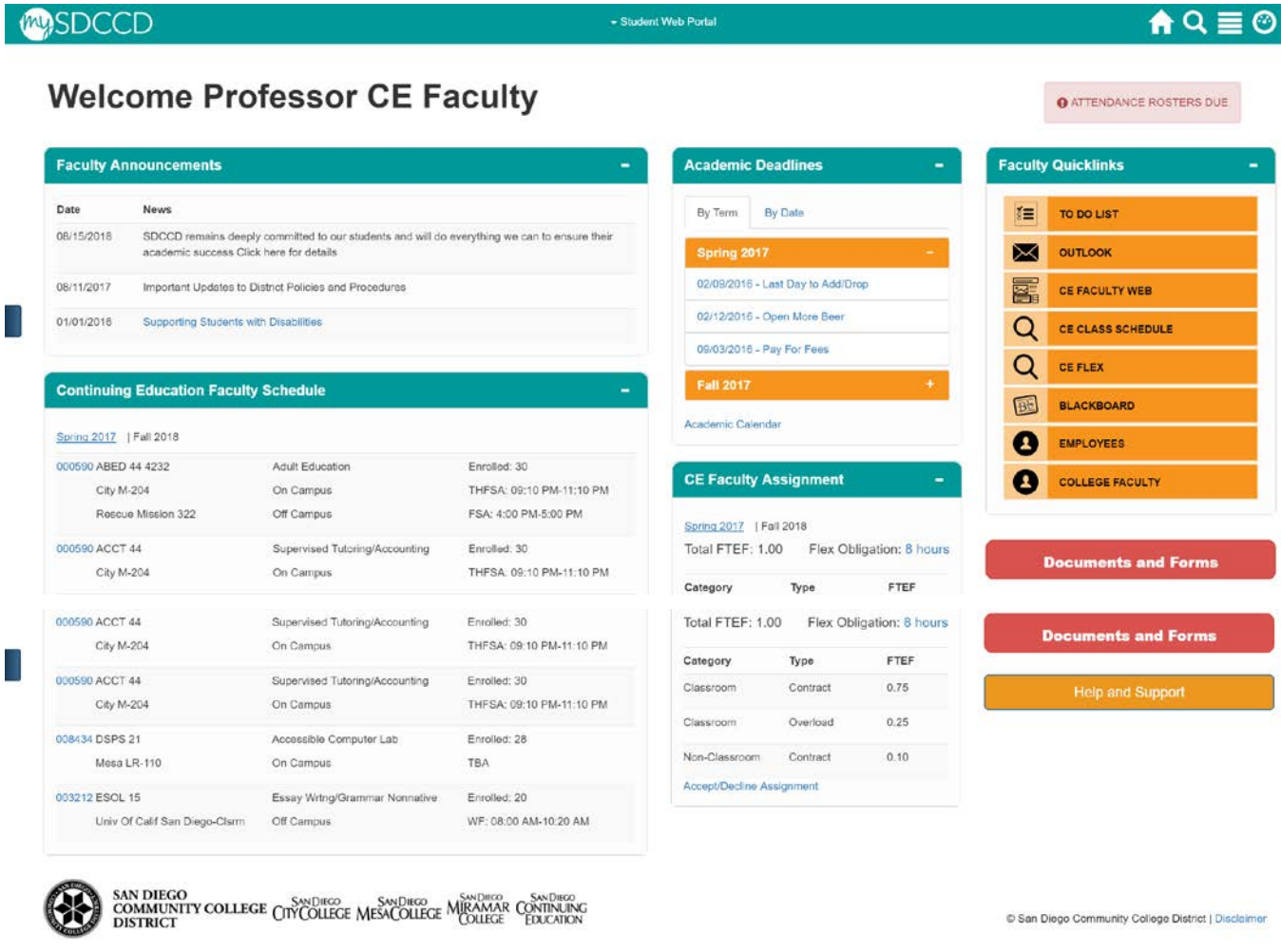

The CE faculty page will comprise of the following components:

• CE Faculty Announcements – This portlet is driven primarily by the content management system (CMS). News items will show to all faculty. This will limit the number of items to only shop the latest 4 items. More items can be accessible either via a "Read More" link or a scrolling bar.

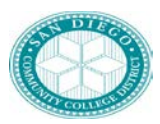

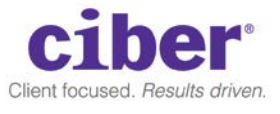

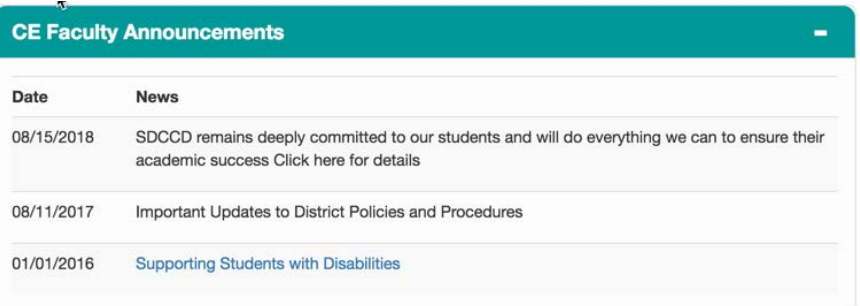

• CE Faculty Schedule – shows all teaching assignments for the selected semester. Will show the current semester and the next semester if access has been granted.

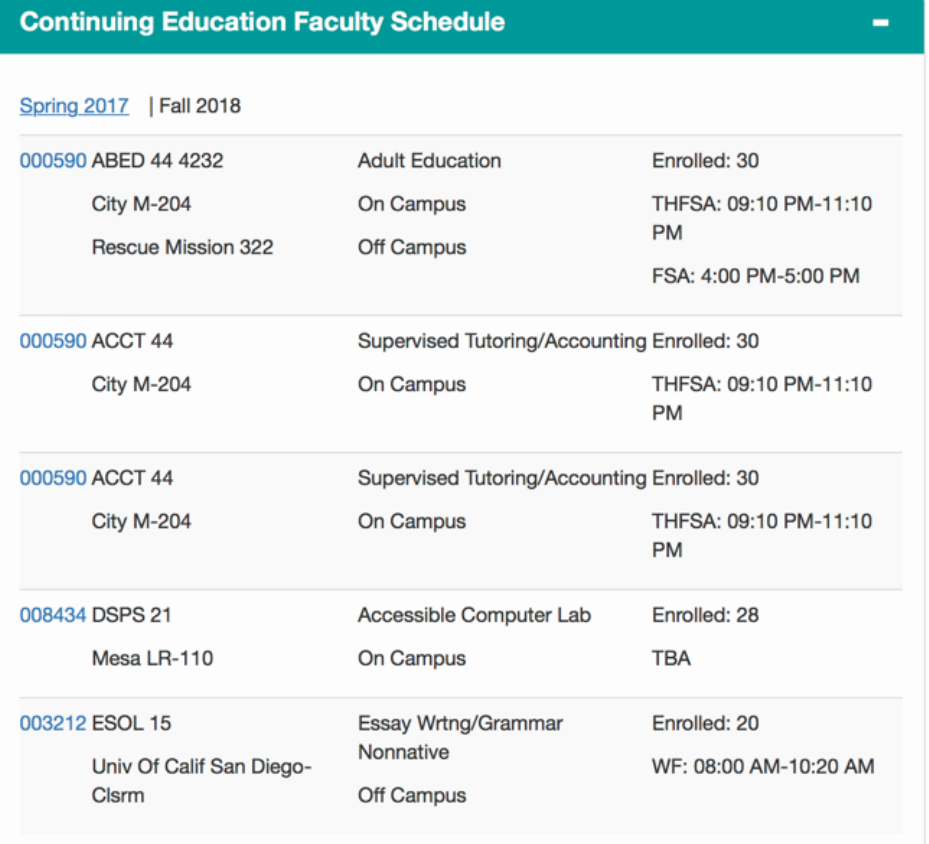

CE Class schedule will show any classes the faculty member has been assigned for the selected term. Each class will display the following information:

o Class Number (SSR\_CLS\_DTL.WRK\_CLASS\_NBR) that will be hyperlinked to create a drop down menu with the following options:

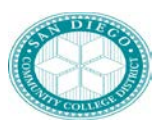

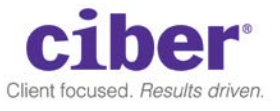

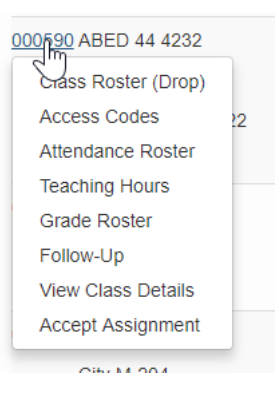

Links will be defined in 3.2.13 – Portal Specifications Links and Pagelets

Additional sections include:

- Calendar and Deadlines Controlled by CMS. Shows important deadline dates.
- CE Important Numbers List of important numbers, controlled by CMS
- Documents and Forms Controlled by CMS
- Help and Support Controlled by CMS
- CE Faculty Quicklinks

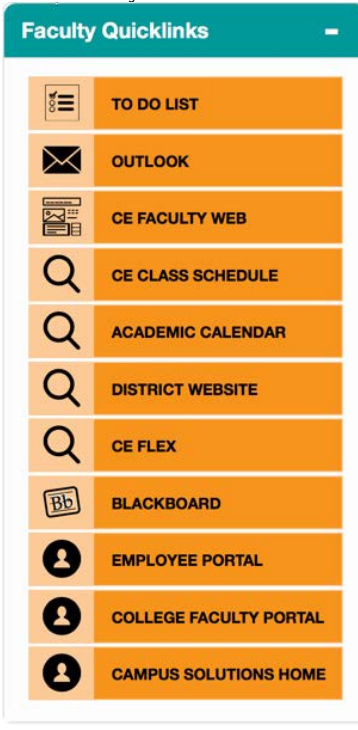

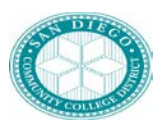

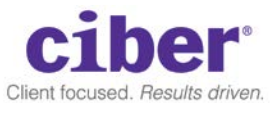

#### **3.2.10 Security**

With the implementation of CS into the Portal, we will need to create some new roles to help drive content, branding, navigation, and data within the Portal. The majority of the roles will be created for CS specifically, and the Portal will not need to leverage them. However, we will need to create some roles for the following use cases to be assigned dynamically.

#### College Students

We will need to identify if a student is a college student. This role will be tied to the student landing page and associated pagelets and content in the Portal.

Career = UGRD

#### Continuing Education Student

We will need to identify if a student is a continuing education student. This role will be tied to the prospective landing page and associated pagelets and content in the Portal and be tied to the guest access.

Career = CE or CEHS

#### Faculty/CE Faculty

Users found in the instructor advisor table will be given access to the Faculty and CE Faculty portals.

Staff

Administrative staff – Employees that are given access to the Campus Solutions administrative pages will be granted access to the delivered Campus Solutions home page.

#### <span id="page-40-0"></span>**3.2.11 Context Sensitive Help**

SDCCD would like to be able to target content, documents, links, and support to students as they make their way through different transactions with CS and the Portal. For instance, when a student is enrolling in classes, it would be helpful to show information on tuition fees and payments, how to apply for financial aid, links to the course catalog, FAQs, and documents. Out of the box, this level of contextual help does not exist. Therefore, SDCCD would like to utilize Ciber's Contextual Related Content. While the code will be delivered to SDCCD, the Portal Content Team will need to work with the CS Functional Teams to come up with the related content. An example of this display is shown below.

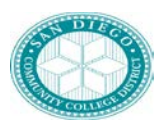

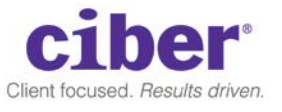

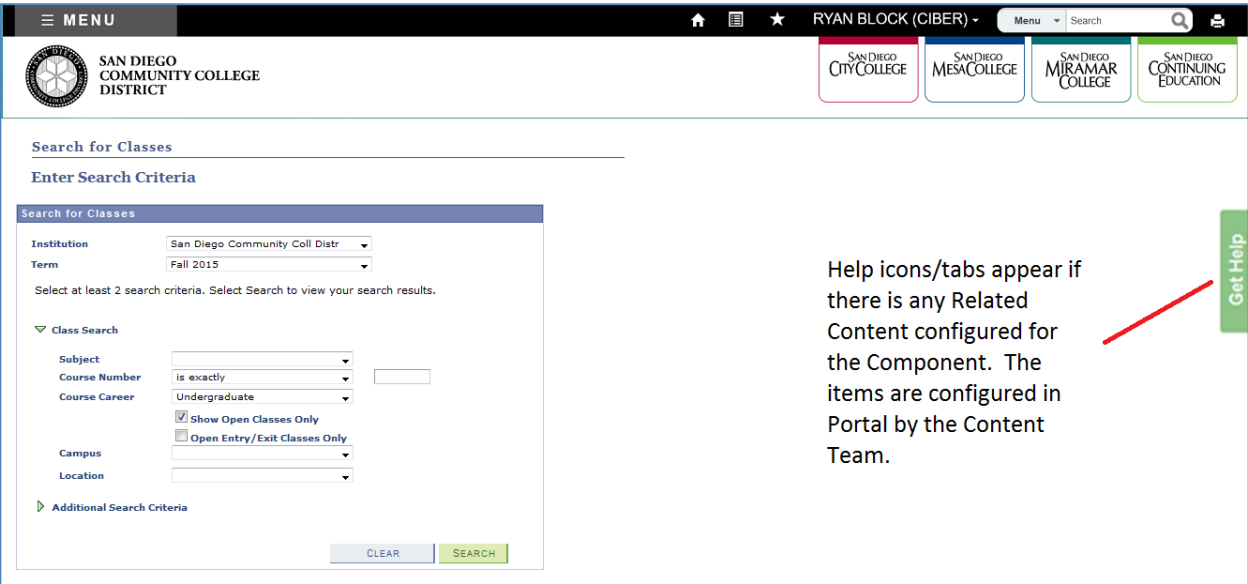

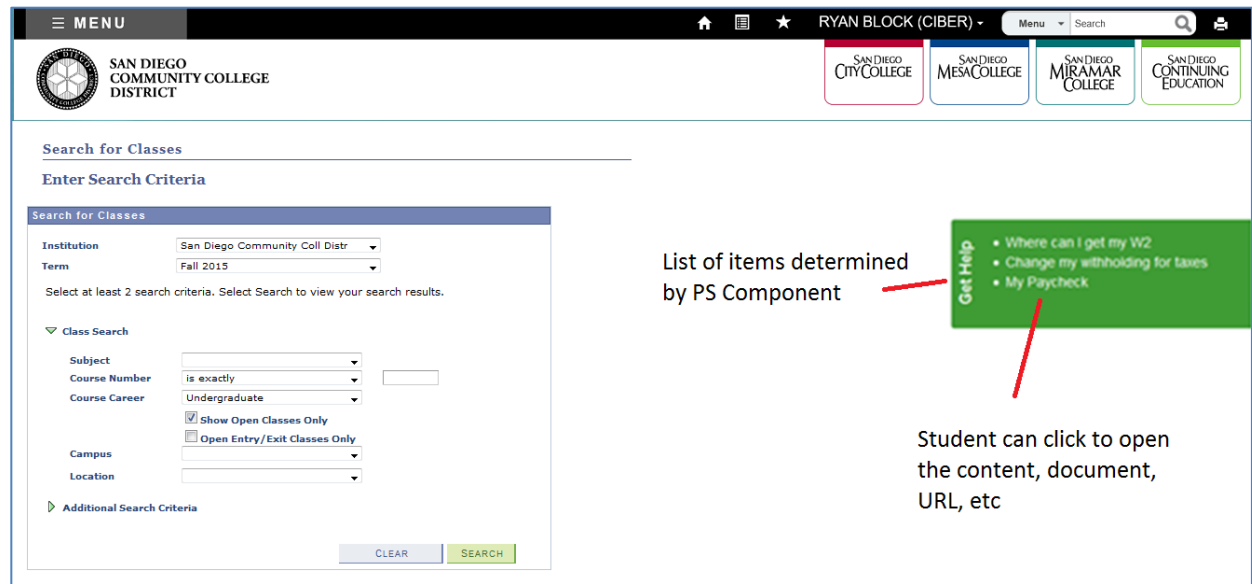

#### **3.2.12 Portal Specification Links and Pagelets**

Link specifications and other pagelet information are contained in the attached excel spreadsheet.

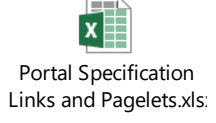

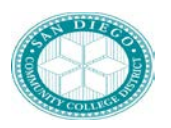

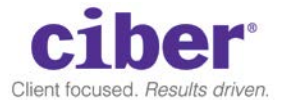

### <span id="page-42-0"></span>**4 TECHNICAL DESIGN**

#### <span id="page-42-1"></span>4.1 *New Tables/Views*

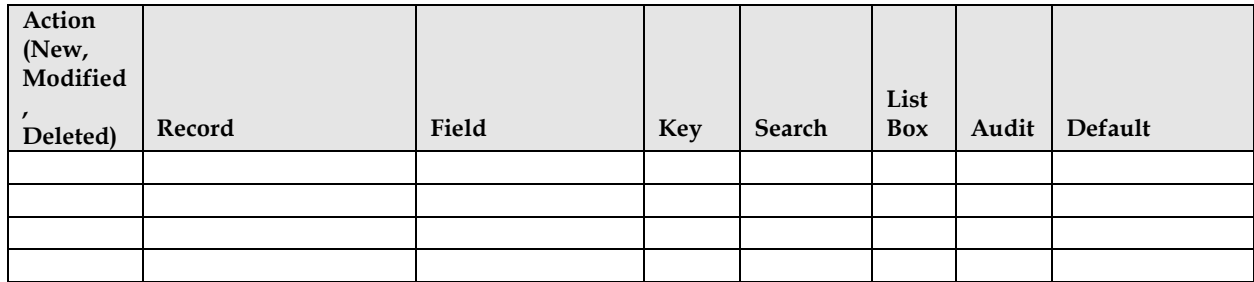

#### <span id="page-42-2"></span>4.2 *PeopleCode*

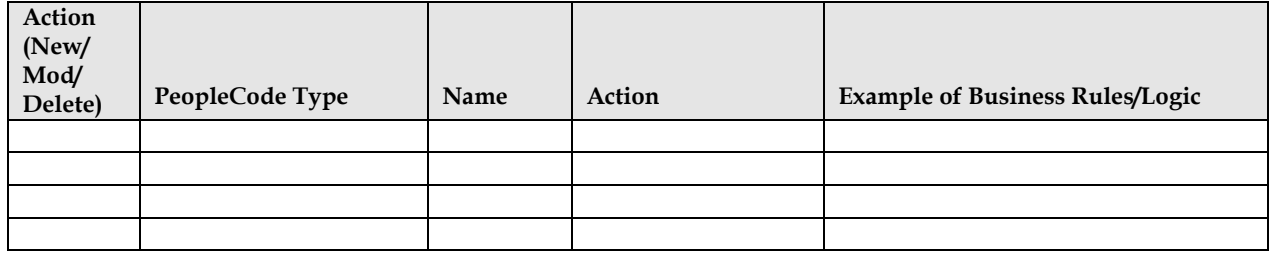

#### <span id="page-42-3"></span>4.3 *Pagelets*

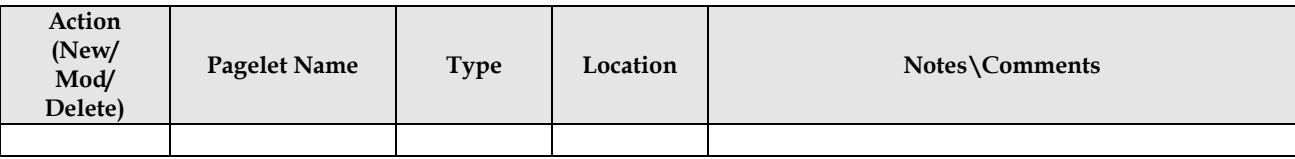

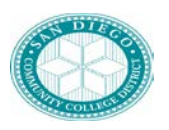

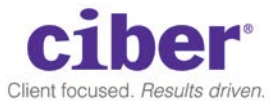

#### <span id="page-43-0"></span>4.4 *Queries*

#### <span id="page-43-1"></span>4.5 *HTML*

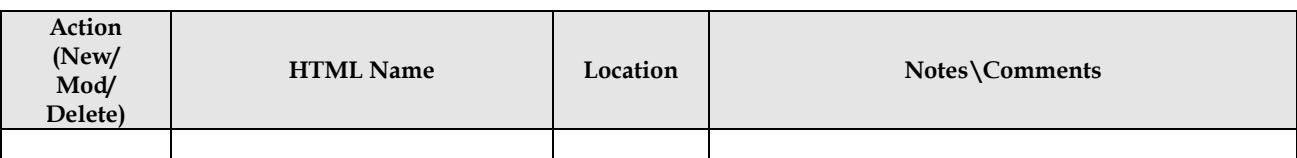

#### <span id="page-43-2"></span>4.6 *Project*

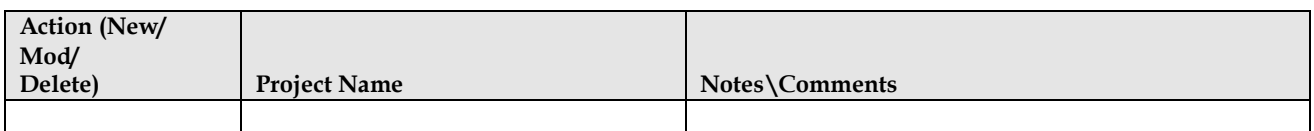

#### <span id="page-43-3"></span>4.7 *Security:*

Security access for pay group setup will be controlled by the delivered "Security by Permission List' component.

#### <span id="page-43-4"></span>**4.7.1 Roles:**

<span id="page-43-10"></span><span id="page-43-9"></span><span id="page-43-8"></span><span id="page-43-7"></span><span id="page-43-6"></span><span id="page-43-5"></span>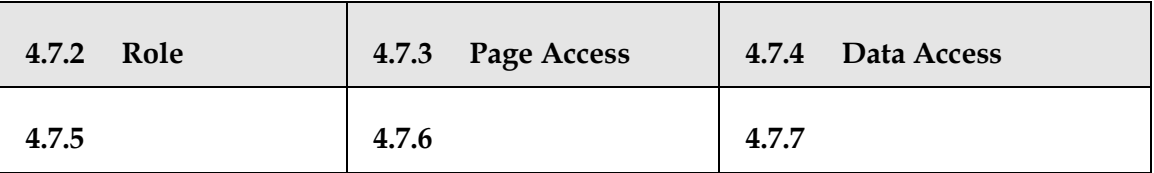

#### <span id="page-43-11"></span>**4.7.8 Permissions**

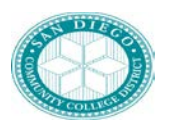

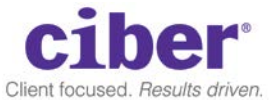

#### <span id="page-44-0"></span>4.8 *UNIT TEST SCENARIOS*

The Development team's standard testing process of viewing the data through PeopleSoft's online pages, adding a row, deleting a row, etc. is necessary. Additionally, here are some specific test scenarios.

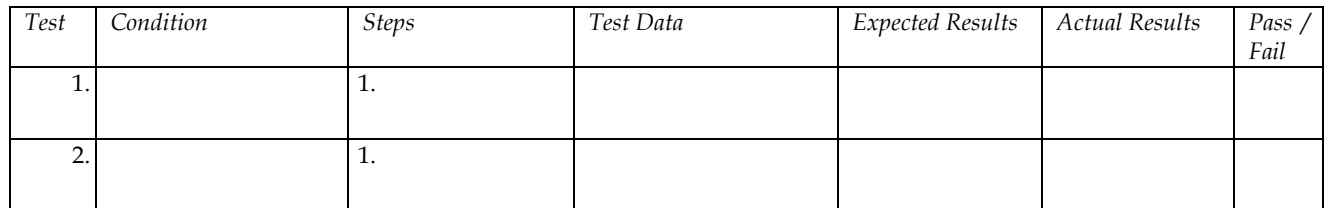

# <span id="page-44-1"></span>4.9 *MIGRATION INSTRUCTIONS*

TBD

### <span id="page-44-2"></span>4.10 *INSTALLATION INSTRUCTIONS*

TBD

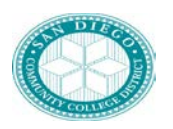

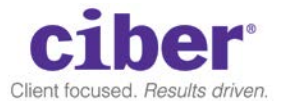

### <span id="page-45-0"></span>**5 FUNCTIONAL APPROVALS**

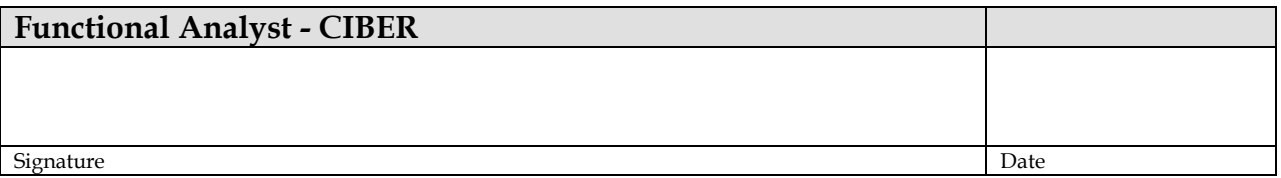

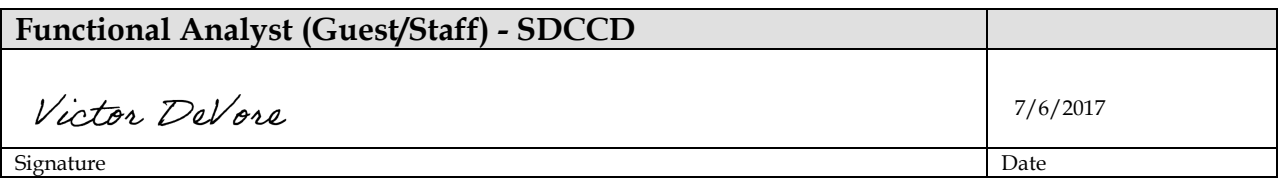

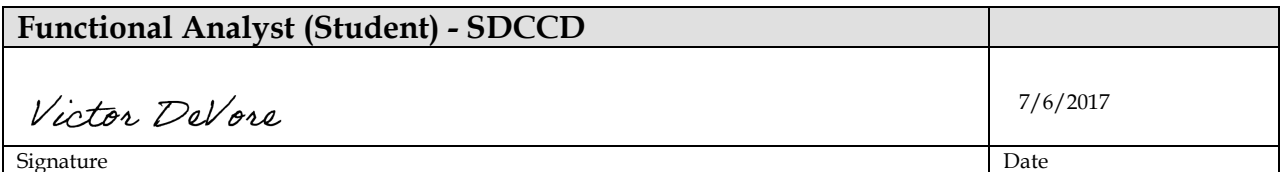

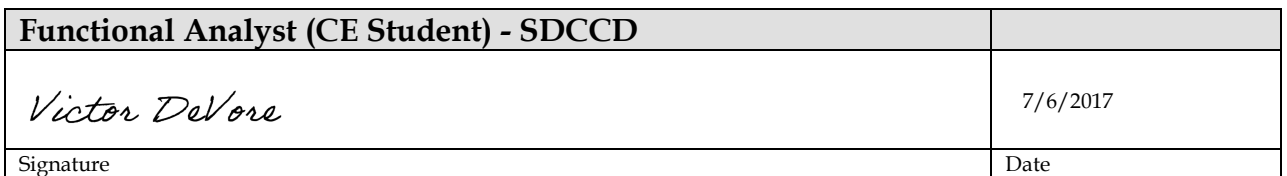

<span id="page-45-1"></span>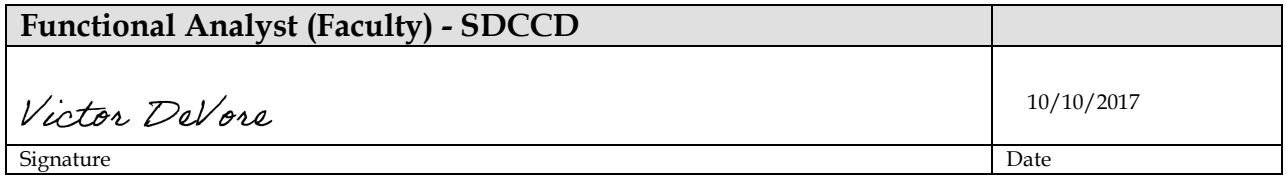

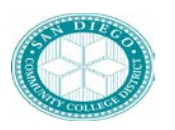

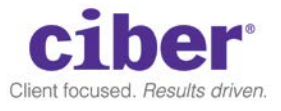

### **6 TECHNICAL APPROVALS**

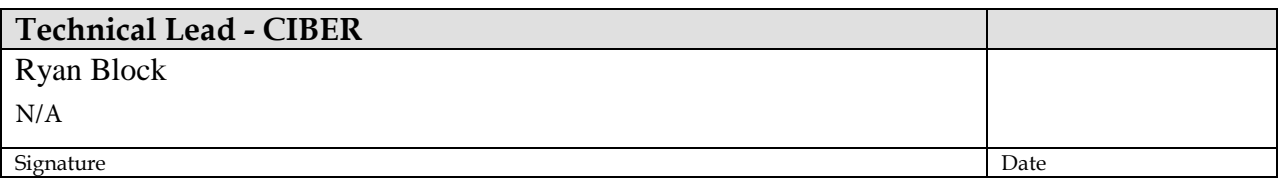

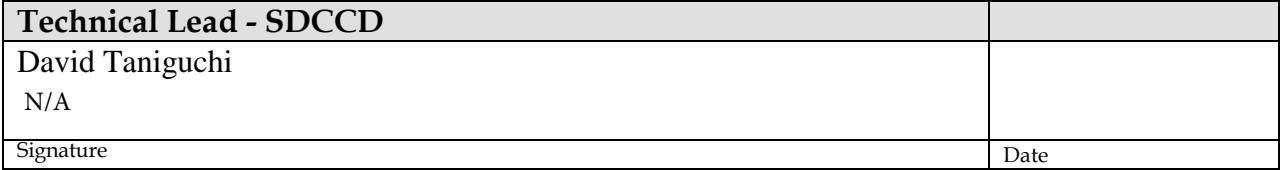